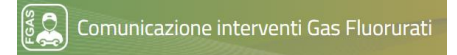

# BANCA DATI FGAS - Comunicazione interventi

**Manuale utente**

Versione 1.1 29/10/2019

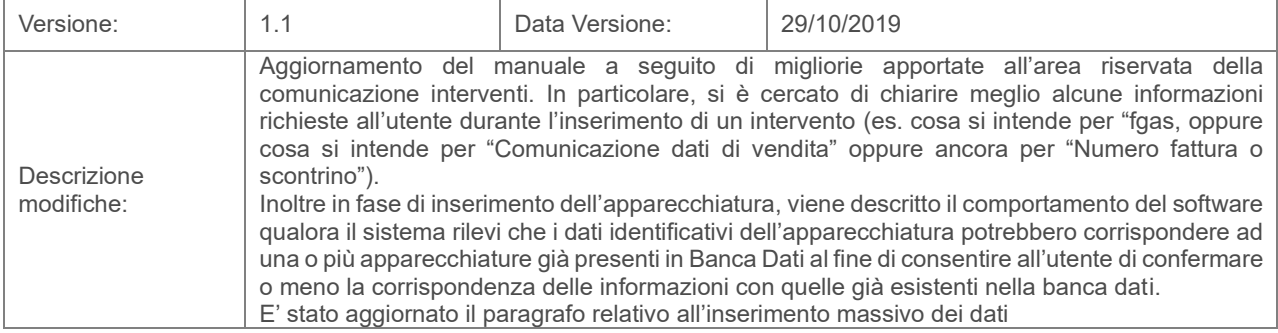

#### **1 Normativa**

<span id="page-2-0"></span>Il Decreto del Presidente della Repubblica, n. 146 del 2018 istituisce presso il Ministero dell'Ambiente, la Banca dati gas fluorurati a effetto serra e apparecchiature contenenti gas fluorurati.

L'articolo 16 del medesimo provvedimento stabilisce che, al fine di raccogliere le informazioni contenute nei registri previsti dal regolamento dell'Unione Europea n. 517/2014, le vendite di gas fluorurati a effetto serra e di apparecchiature contenenti tali gas nonché le attività di assistenza, manutenzione, riparazione e smantellamento di dette apparecchiature, sono comunicate, per via telematica alla Banca dati gestita dalla Camera di commercio competente.

*Estratto dall'articolo 16 del D.P.R. n. 146 del 2018*

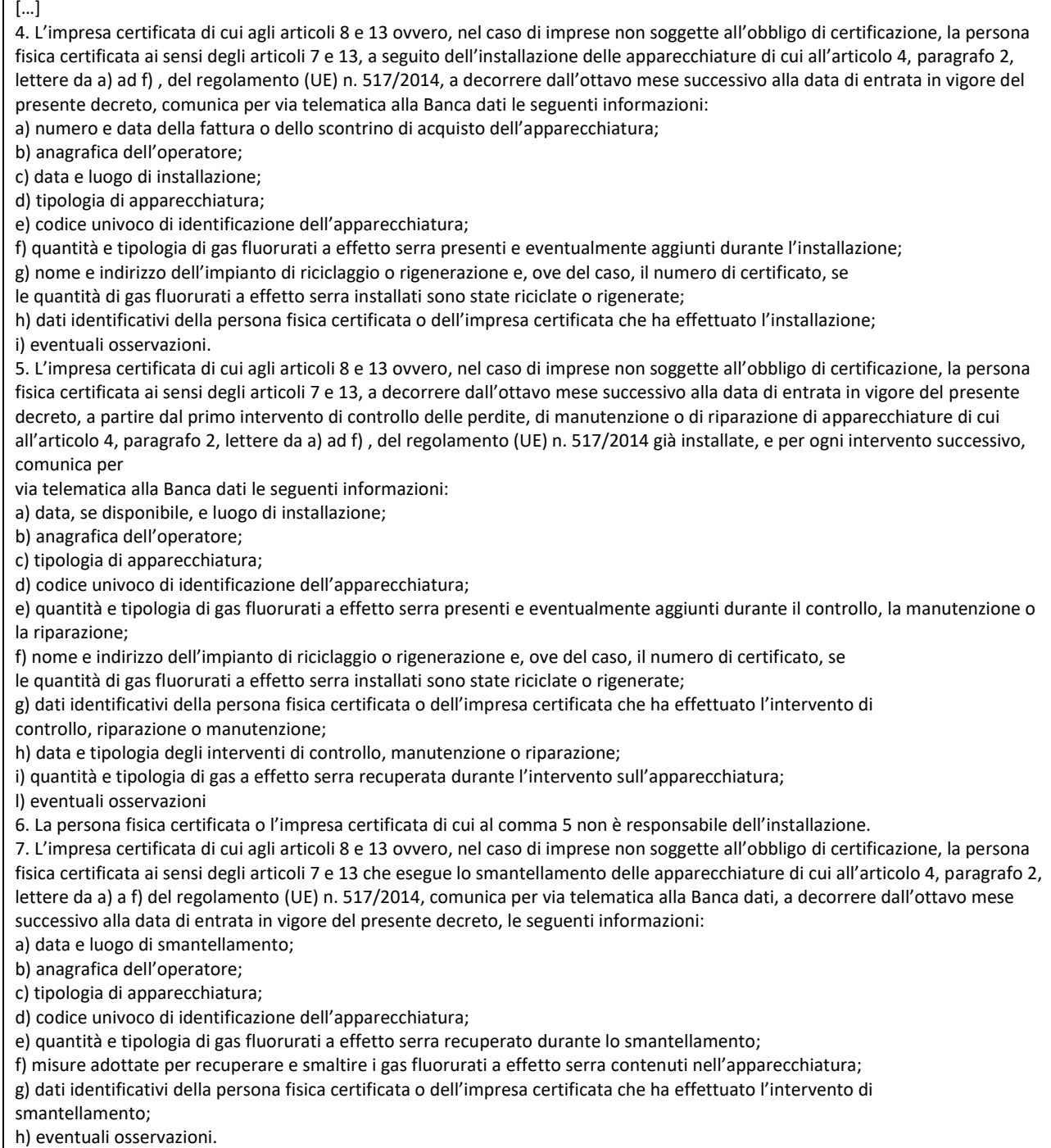

Manuale Comunicazione Interventi pag. 3

8. Le informazioni di cui ai commi 4, 5 e 7 relative al controllo delle perdite, all'installazione, alla manutenzione, alla riparazione o allo smantellamento devono essere comunicate per via telematica alla Banca dati entro trenta giorni dalla data dell'intervento 11. Per la gestione e la tenuta della Banca dati, le imprese certificate, o nel caso di imprese non soggette all'obbligo di certificazione, le persone fisiche certificate, di cui ai commi 4, 5 e 7 versano annualmente, entro il mese di novembre, alle Camere di commercio competenti, secondo le procedure e le modalità stabilite dalle stesse, i diritti di segreteria previsti dall'articolo 18, comma 1, lettera d) , della legge 29 dicembre 1993, n. 580.

La comunicazione va effettuata alla Banca Dati nazionale gestita dalle Camere di commercio **via telematica**, entro **30** giorni:

- A. dall'**installazione delle apparecchiature;**
- B. Dal **primo intervento di controllo delle perdite, manutenzione o riparazione di apparecchiature** già installate;
- C. Dallo **smantellamento delle apparecchiature.**

La comunicazione è relativa ai soli interventi svolti a partire dal 25 settembre.

Lo stesso D.P.R. prevede, al comma 10 dell'articolo 16, che gli operatori delle apparecchiature verificano le informazioni relative alle proprie apparecchiature attraverso l'accesso alla pagina riservata della Banca dati e possono scaricare, per via telematica, un attestato contenente le suddette informazioni.

#### **2 Accesso all'area riservata Comunicazione Interventi**

#### <span id="page-3-1"></span><span id="page-3-0"></span>2.1 Chi può aver accesso all'area riservata

L'accesso alla Banca Dati FGAS per la comunicazione degli interventi avviene con credenziali rilasciate dal Registro FGAS oppure con CNS o SPID. Le persone devono essere preliminarmente abilitate attraverso la *richiesta di abilitazioni*, richiesta presentata al sit[o www.fgas.it.](http://www.fgas.it/)

Gli utenti potranno accedere all'area riservata dopo aver ricevuto dalla banca dati la notifica (via email) di avvenuta abilitazione. La email conterrà anche le informazioni per effettuare il primo accesso.

#### <span id="page-3-2"></span>2.2 Come avviene l'accesso

L'accesso avviene dal portale Banca Dati FGAS, raggiungibile dal sito https:// bancadati.fgas.it, rappresenta il punto di accesso unico per tutti gli adempimenti legati alla Banca Dati.

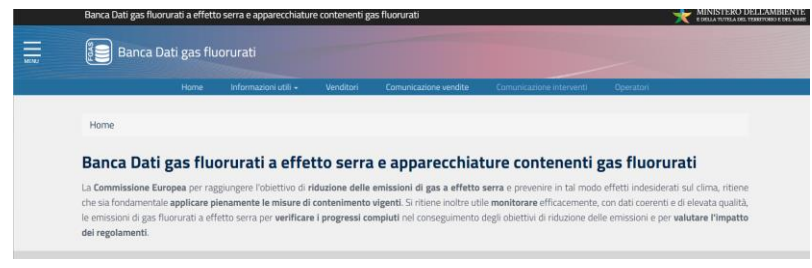

<span id="page-3-3"></span>**Figura 1 - Home page**

Cliccando sul riquadro Comunicazione interventi, posto in fondo alla pagina

<span id="page-3-4"></span>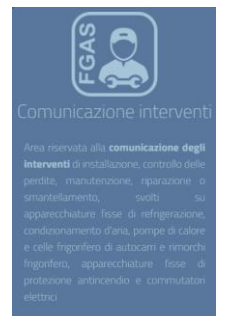

Manuale Comunicazione Interventi pag. 4 **Figura 2 – Comunicazione interventi**

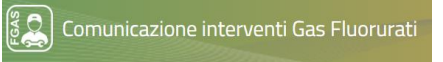

Si accede alla procedura per la comunicazione degli interventi

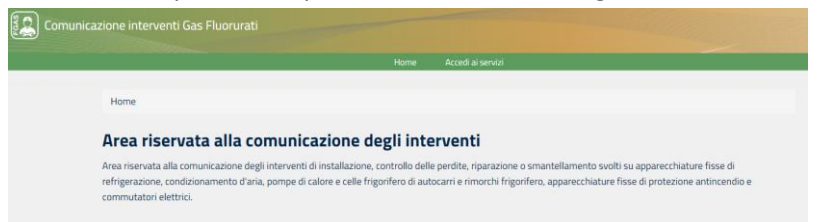

**Figura 3 - Area interventi**

<span id="page-4-2"></span>Scegliendo la voce Accedi ai servizi si entra nel portale per la comunicazione degli interventi.

Il menù contiene, oltre al link alla home page, altre 3 voci:

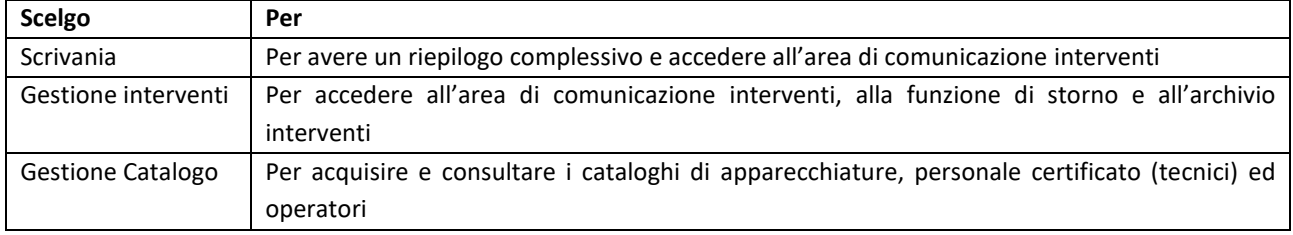

**Tabella 1 - Voci di menù**

#### <span id="page-4-0"></span>2.3 Come richiedere le abilitazioni

Per richiedere le credenziali e abilitare le persone alla comunicazione è necessario accedere alla scrivania telematica dal sito www.fgas.it con le modalità consuete (firma digitale del legale rappresentante o di un suo delegato) e presentare una richiesta abilitazioni.

In questa pratica il richiedente dovrà indicare le persone (nome e cognome, codice fiscale e indirizzo mail) che utilizzeranno la Banca Dati per comunicare gli interventi. Le persone possono essere interne all'impresa (p.es. personale amministrativo) o esterne ad essa (p.es. commercialista, associazione di categoria). La persona che comunica gli interventi non è necessariamente la persona certificata.

Una volta presentata la pratica (gratuita) il Registro trasmetterà alle persone indicate le credenziali via mail. Per maggiori informazioni in merito potete consultare il manuale relativo, disponibile sul sito [https://bancadati.fgas.it](https://bancadati.fgas.it/) nella sezione informazioni utili/manuali

<span id="page-4-1"></span>Se la persona non riesce ad accedere significa che non è stata abilitata. In tal caso dovrà essere presentata una nuova richiesta di abilitazioni per aggiornare le abilitazioni.

#### **3 Scegliere l'impresa**

Ogni utente può essere abilitato a comunicare i dati degli interventi per più imprese.

Nel caso l'utente sia stato abilitato da più soggetti, dovrà, per prima cosa, scegliere il soggetto per cui comunicare gli interventi, premendo il tasto seleziona.

Scegli il soggetto per cui vuoi inserire gli interventi. Devi scegliere l'impresa certificata o l'impresa che impiega  $(i)$ personale certificato per cui vuoi comunicare gli interventi, premendo il tasto seleziona. In seguito, potrai sempre passare ad altro soggetto, utilizzando la casella in alto a destra Ragione sociale ÷

#### <span id="page-4-3"></span>**Figura 4 - Scelta dell'impresa**

Il sistema evidenzia sempre per quale soggetto l'utente sta inserendo le informazioni. Sarà sempre possibile passare ad altro manutentore, cliccando sulla casella in alto a destra sulla pagina

<span id="page-5-0"></span>Stai operando per conto di

#### **4 Come comunicare gli interventi dell'impresa selezionata**

Le persone abilitate possono scegliere come inserire gli interventi. Si può procedere in due modi:

- **Inserimento manuale dei dati relativi agli interventi**: l'applicazione consente di inserire i dati di un intervento completando i moduli proposti dalla procedura telematica
- **Inserimento massivo**: in questo caso è possibile inserire i dati di più interventi contemporaneamente a partire da un file XML in formato predefinito.

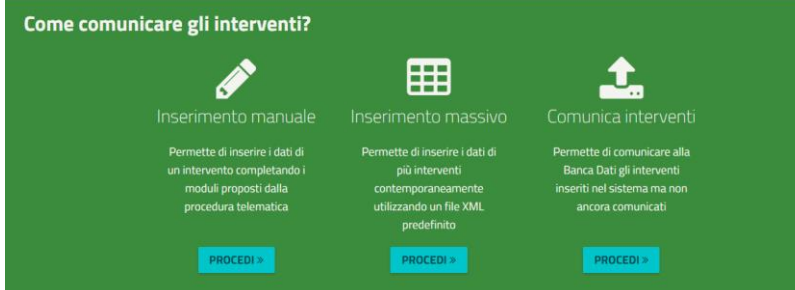

<span id="page-5-4"></span><span id="page-5-1"></span>**Figura 5 - Come comunicare le informazioni**

#### **5 Indicare l'operatore**

#### <span id="page-5-2"></span>5.1 Chi è l'operatore

Per operatore si intende il proprietario o altra persona fisica o giuridica che esercita un effettivo controllo sul funzionamento tecnico dei prodotti e delle apparecchiature. A tal fine una persona fisica o giuridica esercita un effettivo controllo se ricorrono tutte le seguenti condizioni:

- 1) libero accesso all'apparecchiatura, che comporta la possibilità di sorvegliarne i componenti e il loro funzionamento, e la possibilità di concedere l'accesso a terzi;
- 2) controllo sul funzionamento e la gestione ordinari;
- 3) il potere, anche finanziario, di decidere in merito a modifiche tecniche, alla modifica delle quantità di gas fluorurati nell'apparecchiatura, e all'esecuzione di controlli o riparazioni.

L'**operatore** dell'apparecchiatura può essere un soggetto diverso dall'**utilizzatore** che, in generale, è il soggetto presso il quale l'apparecchiatura è installata: l'impresa certificata potrà indicare entrambi i soggetti. L'applicazione segnala, come potenziale errore (non bloccante ai fini della comunicazione), il caso in cui l'impresa certificata indichi sé stessa come operatore.

Questo caso può verificarsi unicamente in due casi

- Se l'impresa certificata opera sui propri impianti
- Se l'impresa certificata è stata incaricata, dal proprietario, di fungere da operatore, secondo le specifiche sopra indicate.

#### <span id="page-5-3"></span>5.2 Scelta dell'operatore

È possibile recuperare dal catalogo i dati relativi ad operatori già precedentemente inseriti, oppure inserire un nuovo operatore.

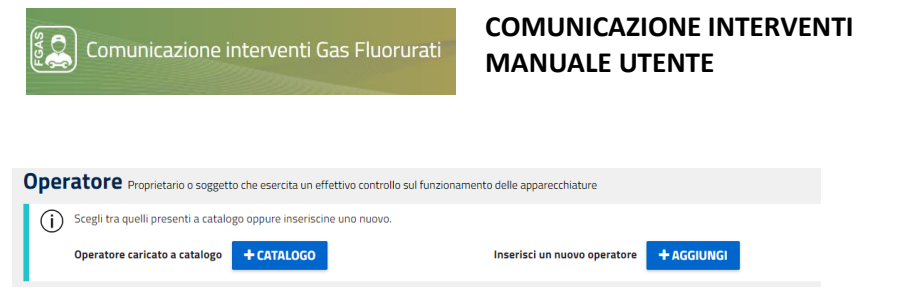

#### <span id="page-6-1"></span>**Figura 6 - Scelta dell'operatore**

# <span id="page-6-0"></span>5.3 Quali dati vanno comunicati

I dati che seguono vanno compilati al primo intervento svolto per conto di un operatore, vengono salvati nel catalogo e potranno essere poi richiamati in un successivo intervento.<br>Specifica i dati dell'operatore

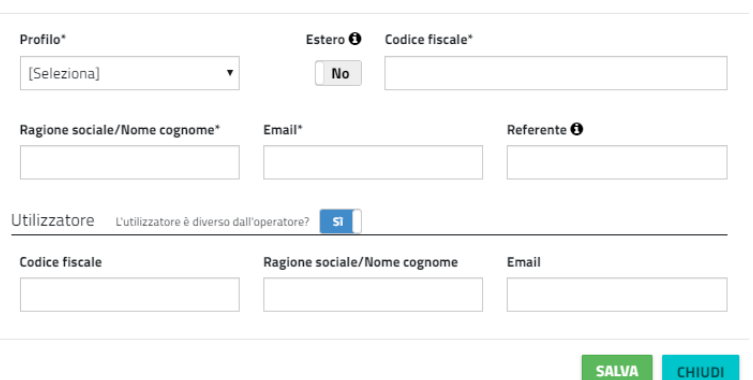

#### <span id="page-6-2"></span>**Figura 7 – Operatore**

#### Le informazioni sono così strutturate:

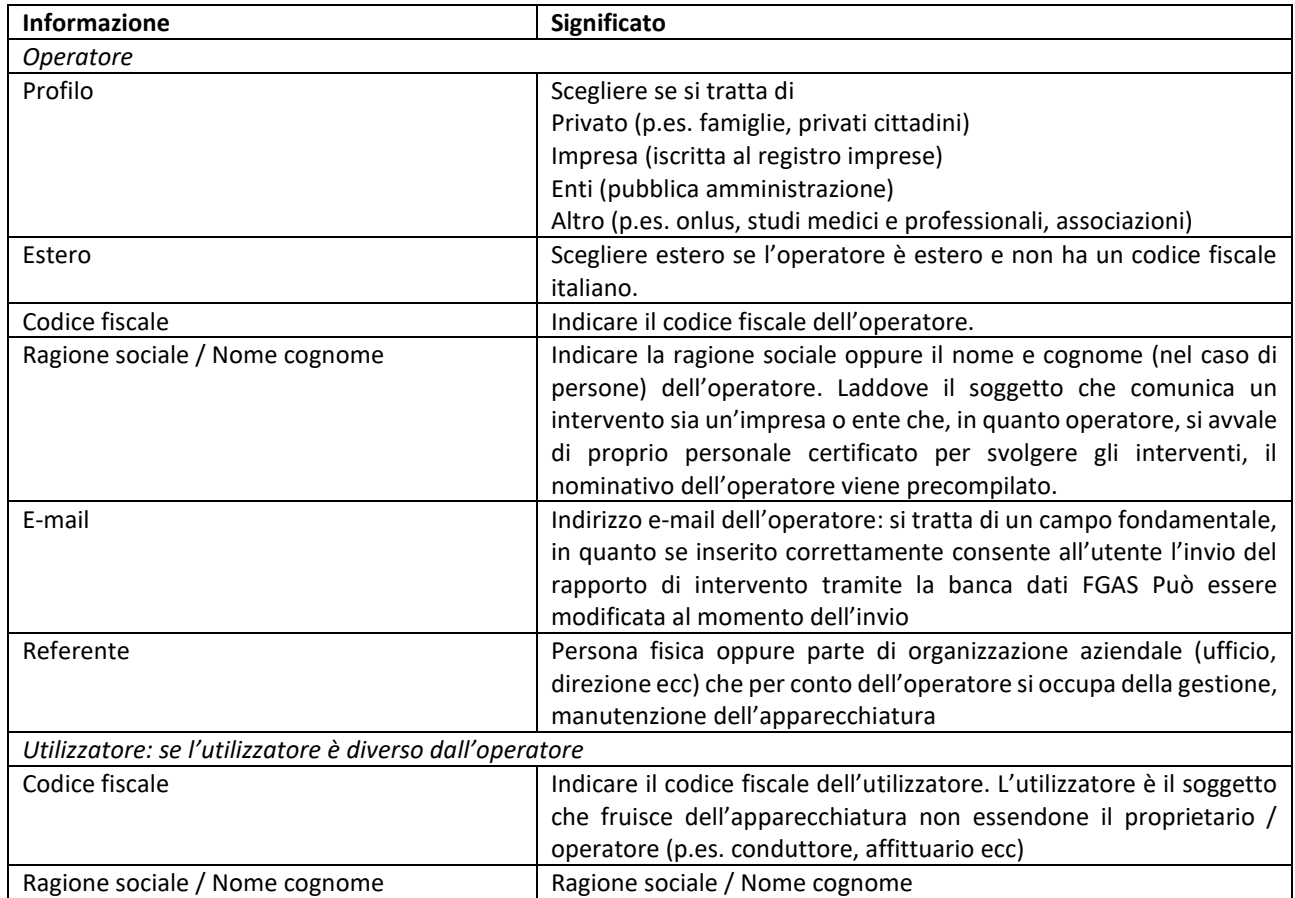

**Tabella 2 - Operatore**

Se l'utente intende modificare i dati appena inseriti relativi all'operatore potrà utilizzare il bottone "Modifica" posto alla destra della denominazione dell'operatore.

<span id="page-7-0"></span>Per gli operatori già presenti nel catalogo, i dati dovranno essere modificati accedendo alla Gestione Catalogo. Si tenga presente che la modifica del catalogo non ha effetto sugli interventi inseriti e/o comunicati.

#### **6 Indicare l'apparecchiatura**

#### <span id="page-7-1"></span>6.1 Quali sono le apparecchiature

Comunicazione interventi Gas Fluorurati

Le apparecchiature per le quali è necessario comunicare gli interventi sono definite dall'articolo 4 c.2 del regolamento 517/2014:

a) apparecchiature fisse di refrigerazione;

- b) apparecchiature fisse di condizionamento d'aria;
- c) pompe di calore fisse;
- d) apparecchiature fisse di protezione antincendio;
- e) celle frigorifero di autocarri e rimorchi frigorifero;
- f) commutatori elettrici;

Vanno comunicati gli interventi svolti su tutte le apparecchiature, a prescindere dal contenuto di FGAS. Il Ministero ha chiarito che la soglia di 5 tonnellate di CO2 equivalenti è utilizzata esclusivamente per determinare gli obblighi e la frequenza dei controlli delle perdite.

#### <span id="page-7-2"></span>6.2 Scelta dell'apparecchiatura

Dopo aver scelto l'operatore (ovvero il cliente presso il quale è stato effettuato l'intervento) il primo passo è quello di indicare su quale apparecchiatura è stato effettuato l'intervento che si intende comunicare. Apparecchiatura

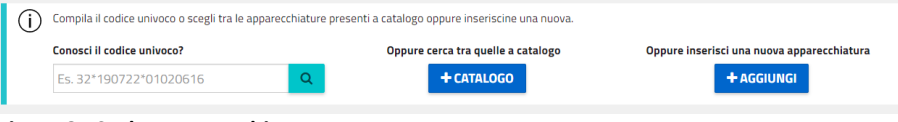

<span id="page-7-3"></span>**Figura 8 - Scelta apparecchiatura**

L'utente ha 3 modi per indicare l'apparecchiatura per la quale ha svolto l'intervento:

- a) se conosce il codice univoco dell'apparecchiatura, potrà indicarlo nell'apposita casella, premere la lente a destra in modo che il sistema recuperi le informazioni associate all'apparecchiatura. In determinate circostanze, al fine di garantire il corretto abbinamento, all'utente verrà richiesto di inserire la matricola dell'apparecchiatura
- b) può recuperare dal catalogo i dati relativi all'apparecchiatura precedentemente inserita. La ricerca può essere effettuata in relazione a matricola, codice univoco, marca oppure indirizzo (nel caso ad esempio lo stesso operatore abbia più apparecchiature collocate in diverse sedi).
- c) può inserire i dati identificativi dell'apparecchiatura come mostrati nella figura che segue. In tal caso l'utente valorizzerà i campi obbligatori descritti nel paragrafo successivo mentre il codice univoco verrà generato dalla Banca Dati al momento della comunicazione.

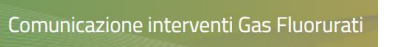

#### **Cos'è il codice univoco dell'apparecchiatura?**

Il codice univoco dell'apparecchiatura identifica univocamente l'apparecchiatura sulla base di una serie di informazioni quali, a titolo esemplificativo: tipo di apparecchiatura, numero di matricola, numero circuiti, collocazione, destinazione edifici, marca.

Il codice univoco dell'apparecchiatura **è generato al primo intervento comunicato alla Banca Dati**: è importante ricordare che sino a quando la comunicazione non viene effettuata, non vi è l'attribuzione del codice univoco.

Una volta attribuito viene salvato nel Catalogo ed associato all'apparecchiatura: potrà essere quindi utilizzato per richiamarla successivamente.

Il codice è associato all'apparecchiatura; se per un'apparecchiatura vengono inseriti più circuiti, allora ogni circuito sarà contraddistinto dal codice identificativo dell'apparecchiatura più un numero progressivo univoco per il singolo circuito.

# <span id="page-8-0"></span>6.3 Quali dati vanno comunicati

I dati che seguono vanno compilati al primo intervento svolto sull'apparecchiatura, vengono poi salvati nel catalogo e potranno essere richiamati in un successivo intervento svolto sulla stessa apparecchiatura.

Specifica i dati dell'apparecchiatura

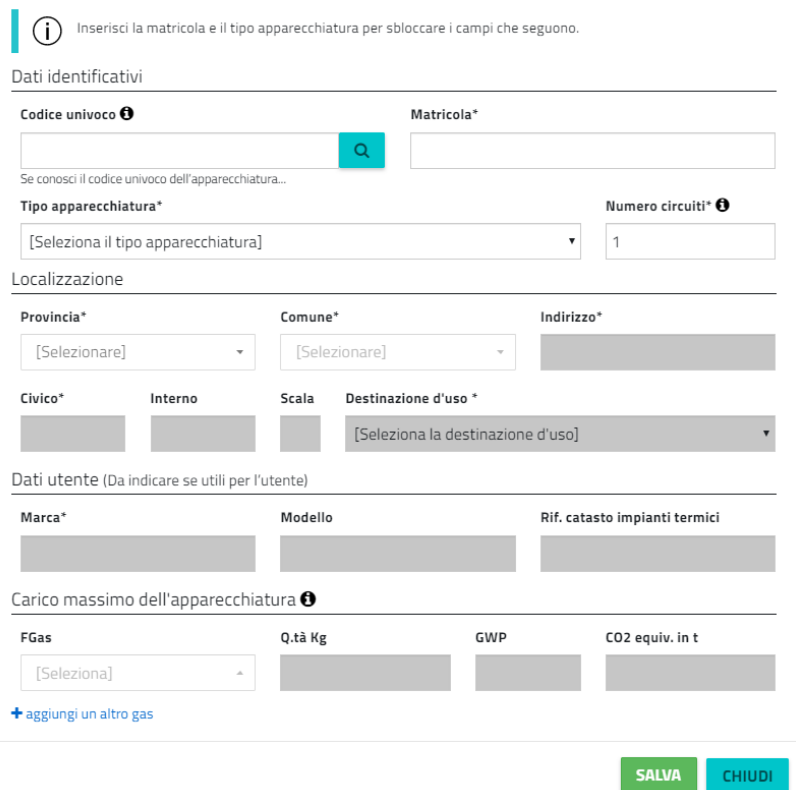

#### <span id="page-8-1"></span>**Figura 9 - Dati apparecchiatura**

I dati da inserire sono di seguito indicati.

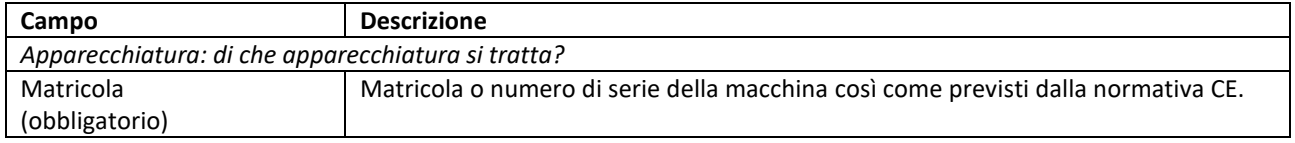

 $\left[\begin{matrix} \mathbb{Z} \cr \mathbb{S} \end{matrix} \right]$  Comunicazione interventi Gas Fluorurati

#### **COMUNICAZIONE INTERVENTI MANUALE UTENTE**

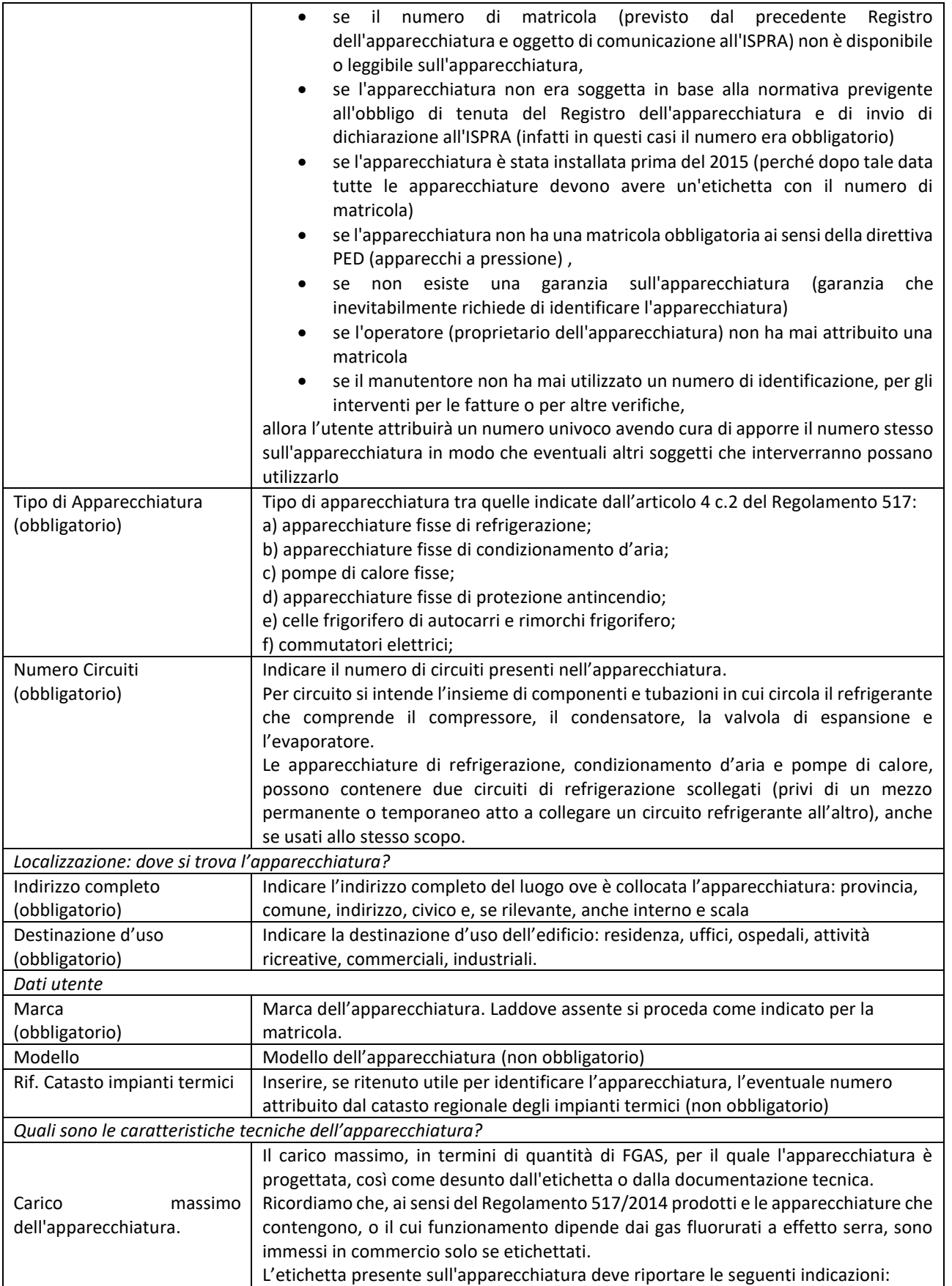

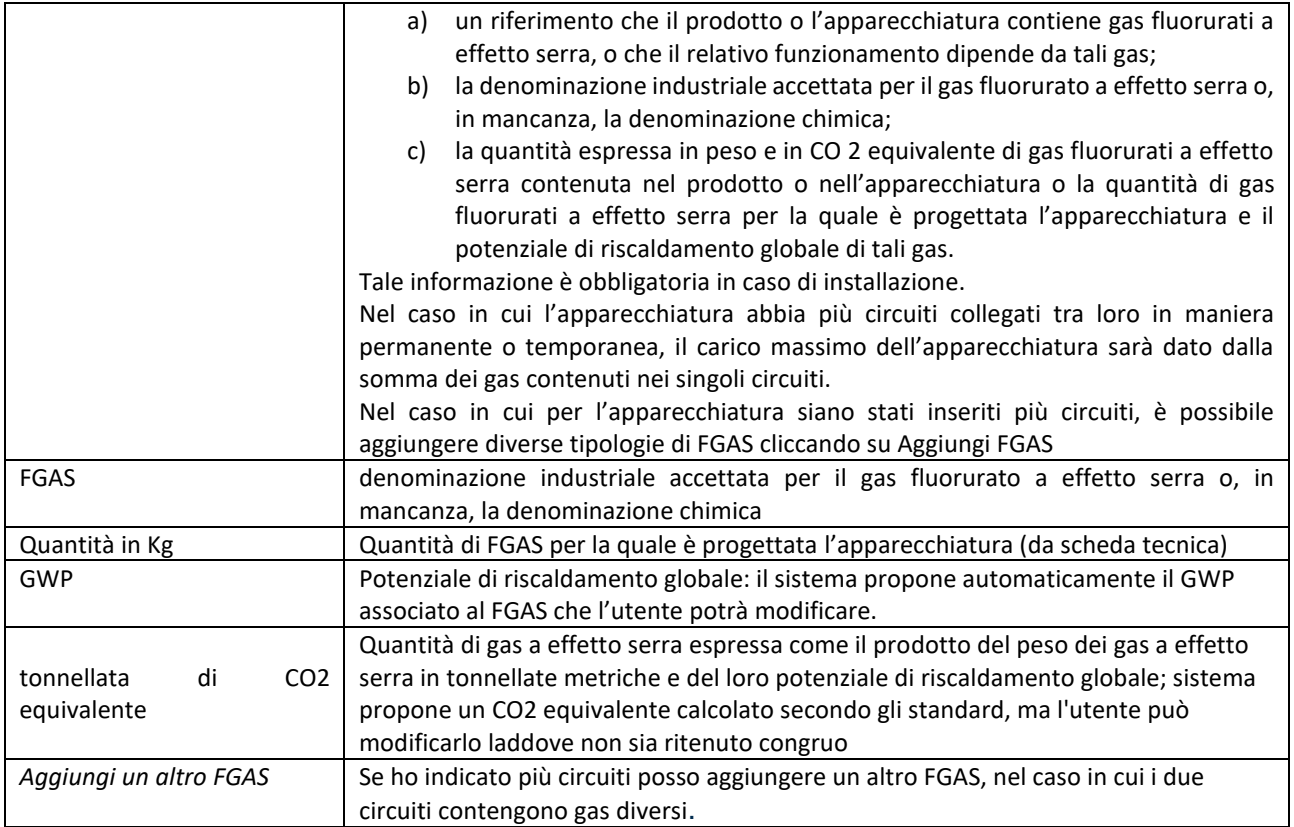

**Tabella 3 - Apparecchiatura**

Una volta inseriti i dati il sistema effettua una verifica e se rileva che le informazioni inserite per l'apparecchiatura potrebbero corrispondere ad una o più apparecchiature presenti in Banca Dati propone all'utente di individuarne una tra quelle note a sistema utilizzando il bottone Conferma. In questo modo il sistema assegna all'apparecchiatura dell'utente lo stesso codice univoco dell'apparecchiatura presente in Banca Dati.

Se invece l'apparecchiatura dell'utente non corrisponde a nessuna delle apparecchiature proposte e presenti in Banca Dati allora premendo il bottone nuovo verrà generato, in fase di comunicazione dell'intervento, un nuovo codice univoco da assegnare all'apparecchiatura.

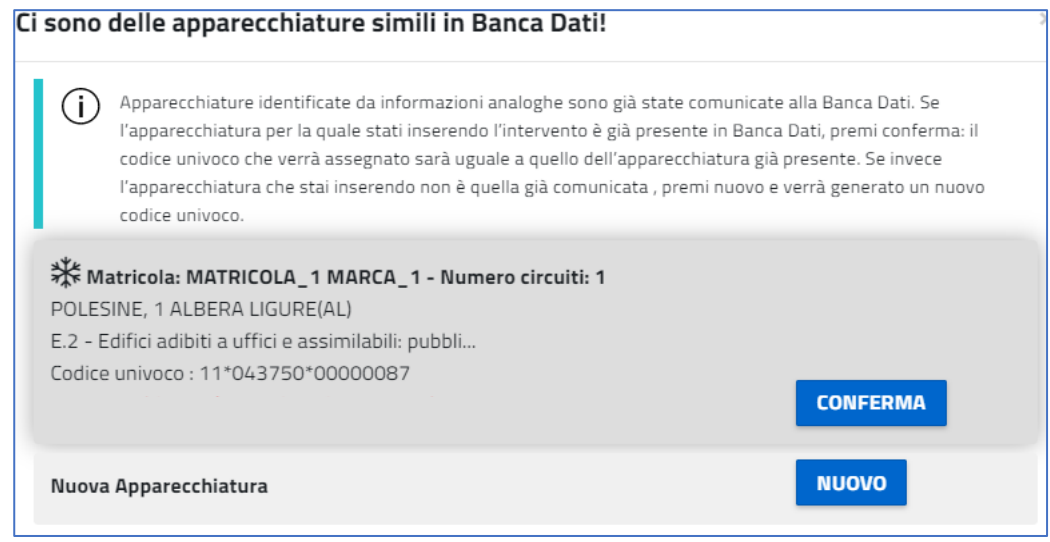

<span id="page-10-0"></span>**Figura 10 - Selezionare tra le apparecchiature presenti in banca dati**

A conclusione dell'inserimento nel riquadro vengono riportati alcuni elementi identificativi dell'apparecchiatura.

Se l'utente intende modificare i dati appena inseriti relativi alla nuova apparecchiatura potrà utilizzare il bottone "Modifica" posto a destra.

Successivamente alla comunicazione, l'utente potrà modificare un set molto limitato di dati accedendo alla Gestione Catalogo: non possono essere modificati i SEGUENTI dati: numero circuiti, tipo apparecchiatura, matricola, marca, indirizzo che rappresentano elementi identificativi univoci dell'apparecchiatura.

Si tenga presente che la modifica del catalogo non ha effetto sugli interventi in lavorazione o comunicati.

Nel caso l'utente abbia comunicato dati errati e non modificabili dovrà stornare la comunicazione ed inserirne una nuova.

#### **Apparecchiatura**

> **\\*** Matr.: MATR - POLESINE, 2 ANCONA (AN) - MARC 2

<span id="page-11-0"></span>**Figura 11 - Indicazione dell'apparecchiatura**

Cliccando sull'icona > è possibile visualizzare ulteriori dati relativi all'apparecchiatura.

Come ulteriore informazione è necessario specificare se l'apparecchiatura (o il singolo circuito) dispone di un sistema di rilevamento delle perdite e se è un'apparecchiatura ermeticamente sigillata.

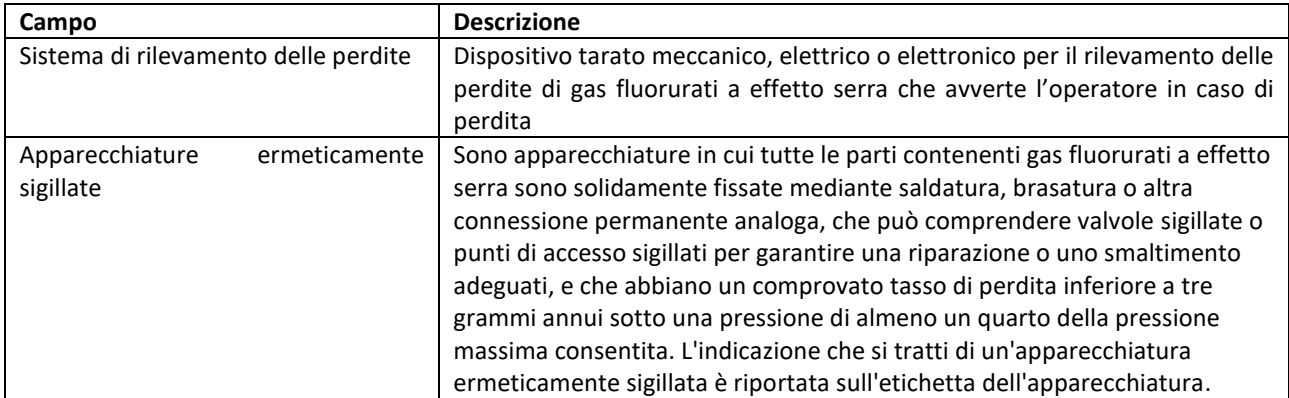

**Tabella 4 - Dati tecnici apparecchiatura o circuito**

Nel caso sia stato indicato che l'apparecchiatura è costituita da più circuiti, le informazioni vengono associate al singolo circuito<br>Circuito

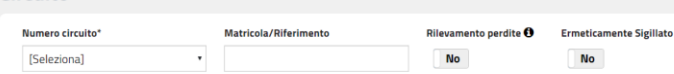

<span id="page-11-1"></span>

| Figura 12 - Dettaglio sul circuito |                                                                                     |  |  |  |  |  |  |
|------------------------------------|-------------------------------------------------------------------------------------|--|--|--|--|--|--|
| Campo                              | <b>Descrizione</b>                                                                  |  |  |  |  |  |  |
| Numero circuito                    | Assegnare un progressivo ai diversi circuiti. Il numero attribuito andrà utilizzato |  |  |  |  |  |  |
|                                    | anche nelle successive comunicazioni                                                |  |  |  |  |  |  |
| Matricola / Riferimento            | Si tratta di un dato non obbligatorio: l'utente potrà differenziare i due circuiti  |  |  |  |  |  |  |
|                                    | indicando, se presenti, due matricole diverse, oppure inserendo un riferimento      |  |  |  |  |  |  |
|                                    | interno che consenta di distinguerli.                                               |  |  |  |  |  |  |

**Tabella 5 – Dati specifici del circuito**

**MODIFICA** 

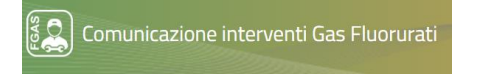

Una volta inseriti i dati dell'apparecchiatura l'utente deve selezionare l'intervento svolto

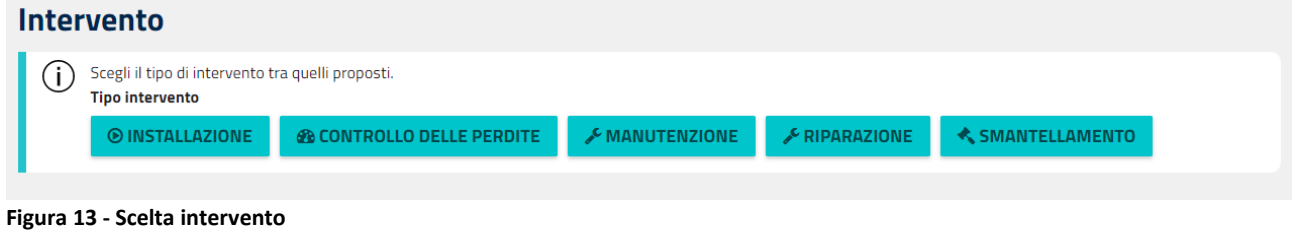

**7 Comunicare l'installazione**

# <span id="page-12-3"></span><span id="page-12-1"></span><span id="page-12-0"></span>7.1 Cosa si intende per installazione

Per installazione si intende l'assemblaggio di due o più parti di apparecchiatura o circuiti contenenti o destinati a contenere gas fluorurati a effetto serra, ai fini del montaggio di un sistema nel luogo stesso in cui sarà utilizzato; tale attività comporta l'assemblaggio di condotti del gas di un sistema per completare un circuito, indipendentemente dall'esigenza di caricare o meno il sistema dopo l'assemblaggio.

#### <span id="page-12-2"></span>7.2 Quali dati vanno comunicati

La pagina di inserimento si presenta così:

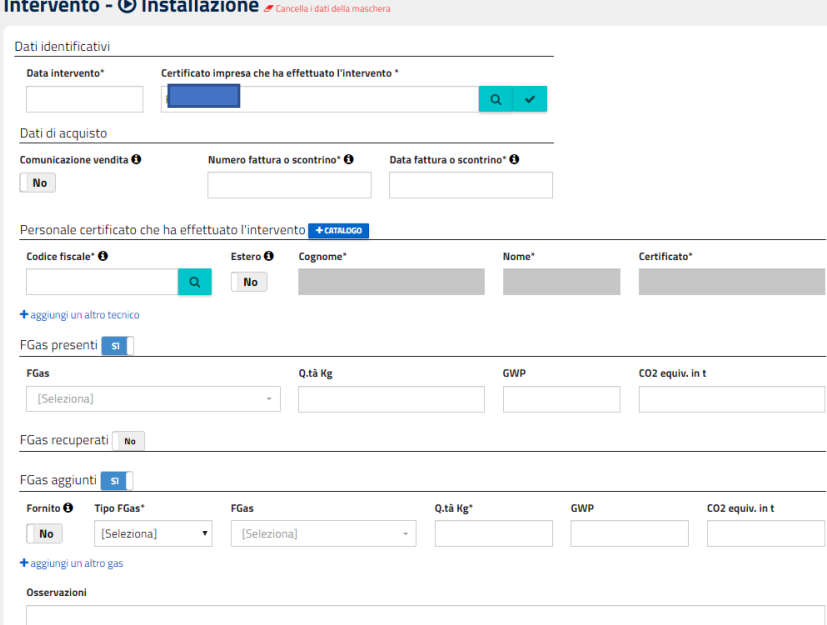

#### <span id="page-12-4"></span>**Figura 14 – Installazione**

I dati di seguito riportati si riferiscono al singolo intervento svolto sull'apparecchiatura o sul singolo circuito. **Informazione Significato**

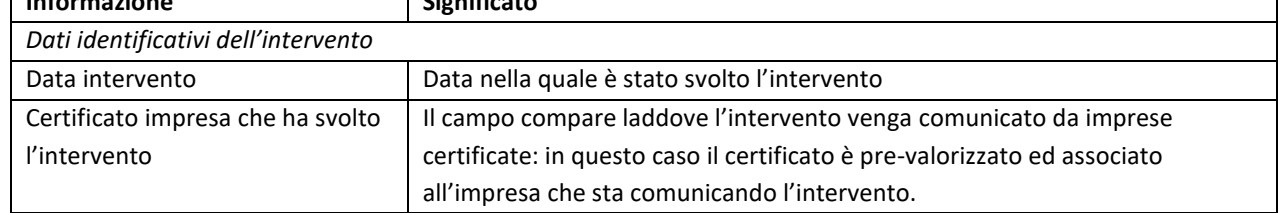

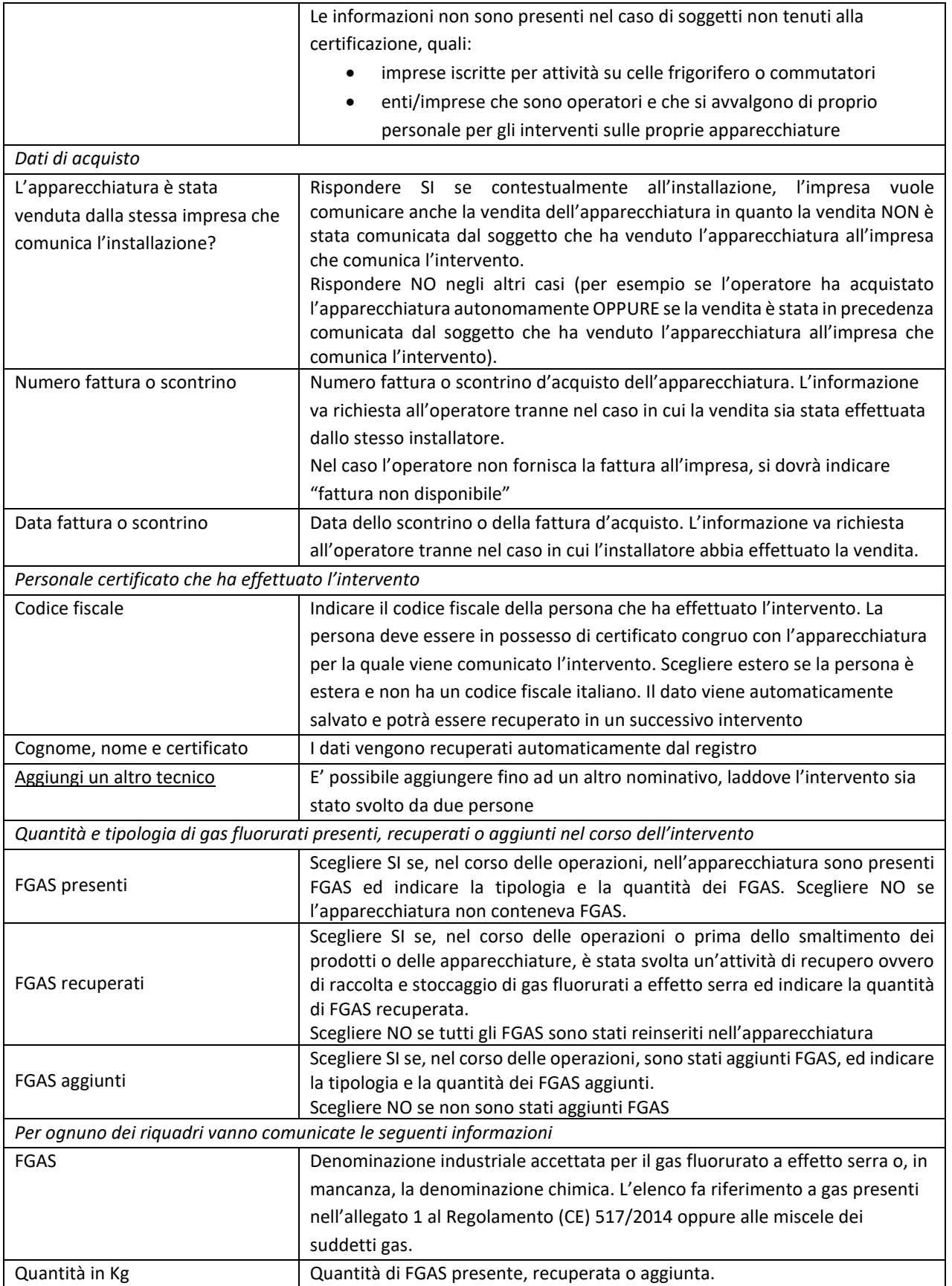

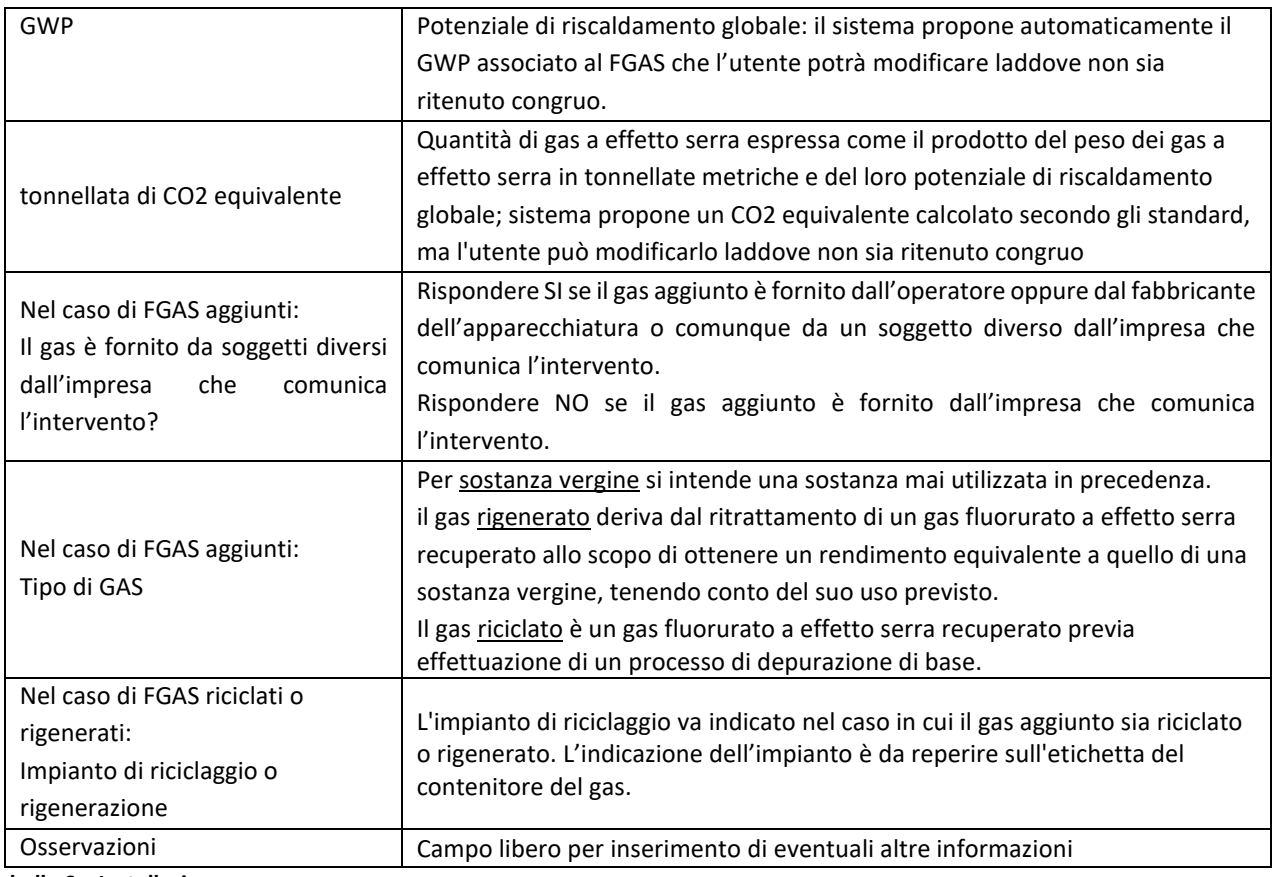

**Tabella 6 – Installazione**

Premendo SALVA si salvano i dati inseriti

Premendo CANCELLA I DATI DALLA MASCHERA si eliminano i dati inseriti e si torna alla pagina di scelta dell'intervento

Premendo ELIMINA si cancella l'inserimento

<span id="page-14-0"></span>Premendo ESCI si torna alla home page

#### **8 Comunicare la manutenzione e riparazione**

#### <span id="page-14-1"></span>8.1 Cosa si intende per manutenzione e riparazione

Rientrano nella definizione di *manutenzione* tutte le attività che implicano un intervento sui circuiti contenenti o destinati a contenere gas fluorurati a effetto serra, tranne il recupero dei gas e i controlli per individuare le perdite, in particolare tutte quelle attività effettuate per immettere nel sistema gas fluorurati a effetto serra, rimuovere una o più parti del circuito frigorifero o dell'apparecchiatura, riassemblare due o più parti del circuito o dell'apparecchiatura e riparare le perdite.

Per *riparazione* si intende il ripristino di prodotti o apparecchiature che contengono o il cui funzionamento dipende da gas fluorurati a effetto serra, che risultino danneggiati o in cui si sono verificate perdite, riguardante una parte contenente o destinata a contenere tali gas.

#### <span id="page-14-2"></span>8.2 Quali dati vanno comunicati

I dati da comunicare nel caso di interventi di manutenzione o riparazione sono i medesimi: l'utente però dovrà scegliere il tipo di intervento corrispondente.

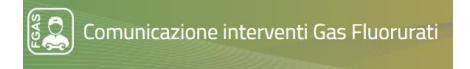

#### La pagina si presenta così.

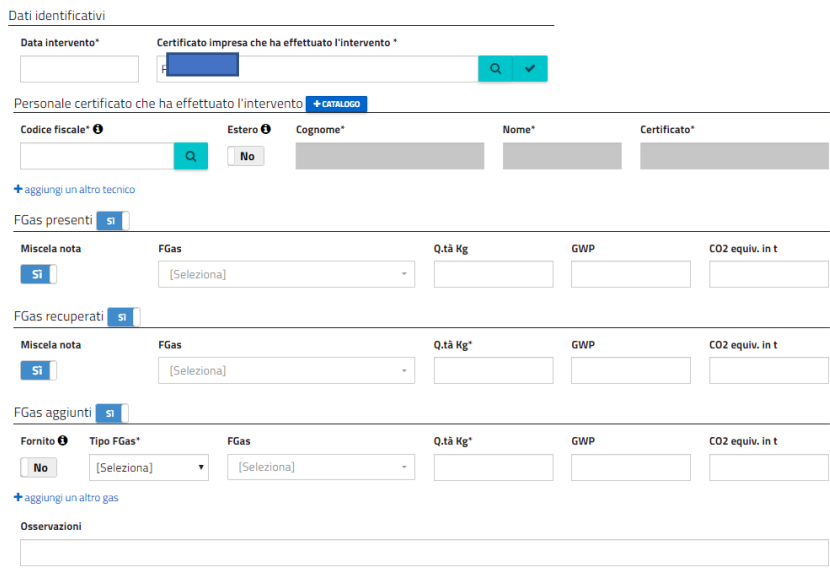

#### <span id="page-15-0"></span>**Figura 15 - Manutenzione, riparazione**

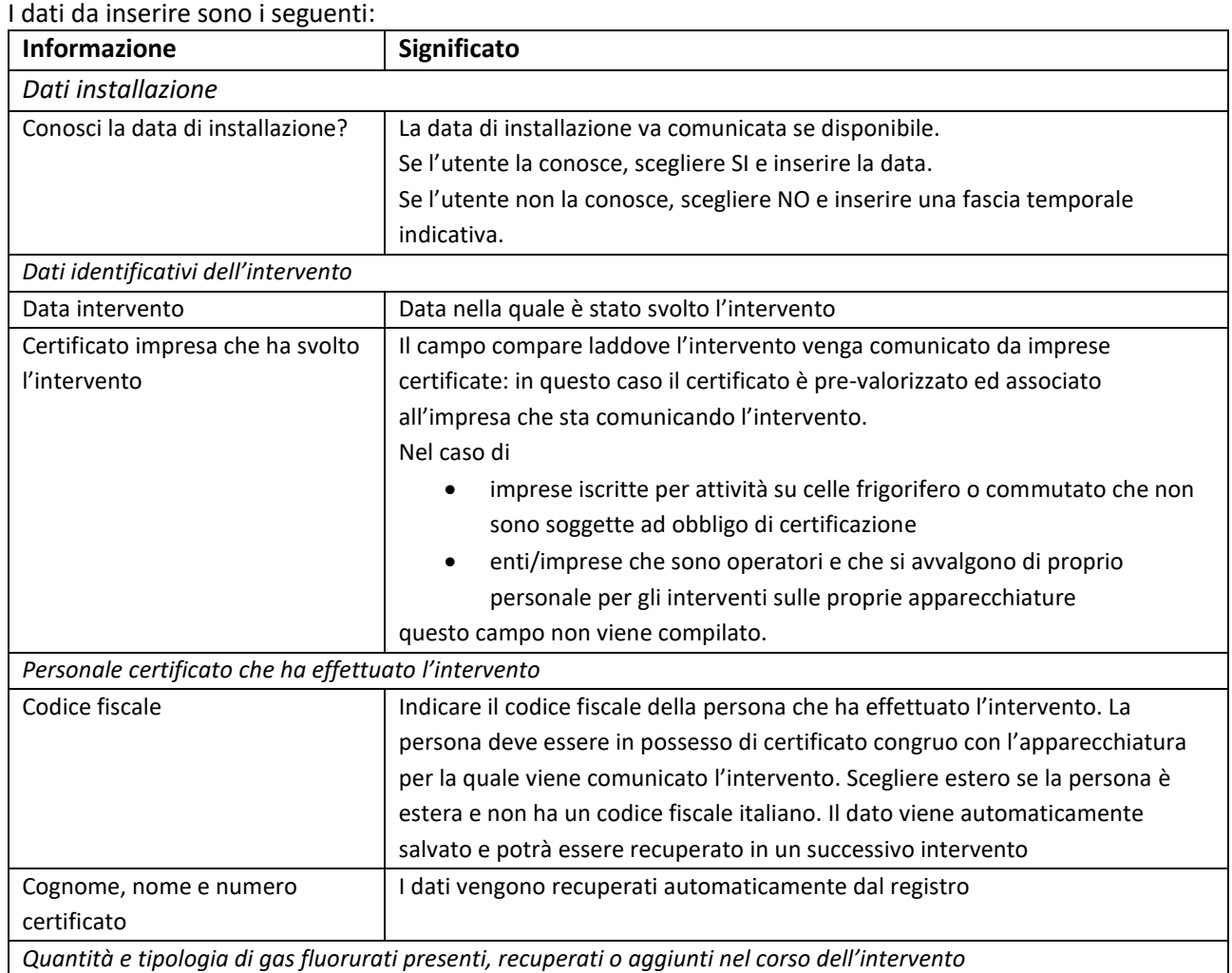

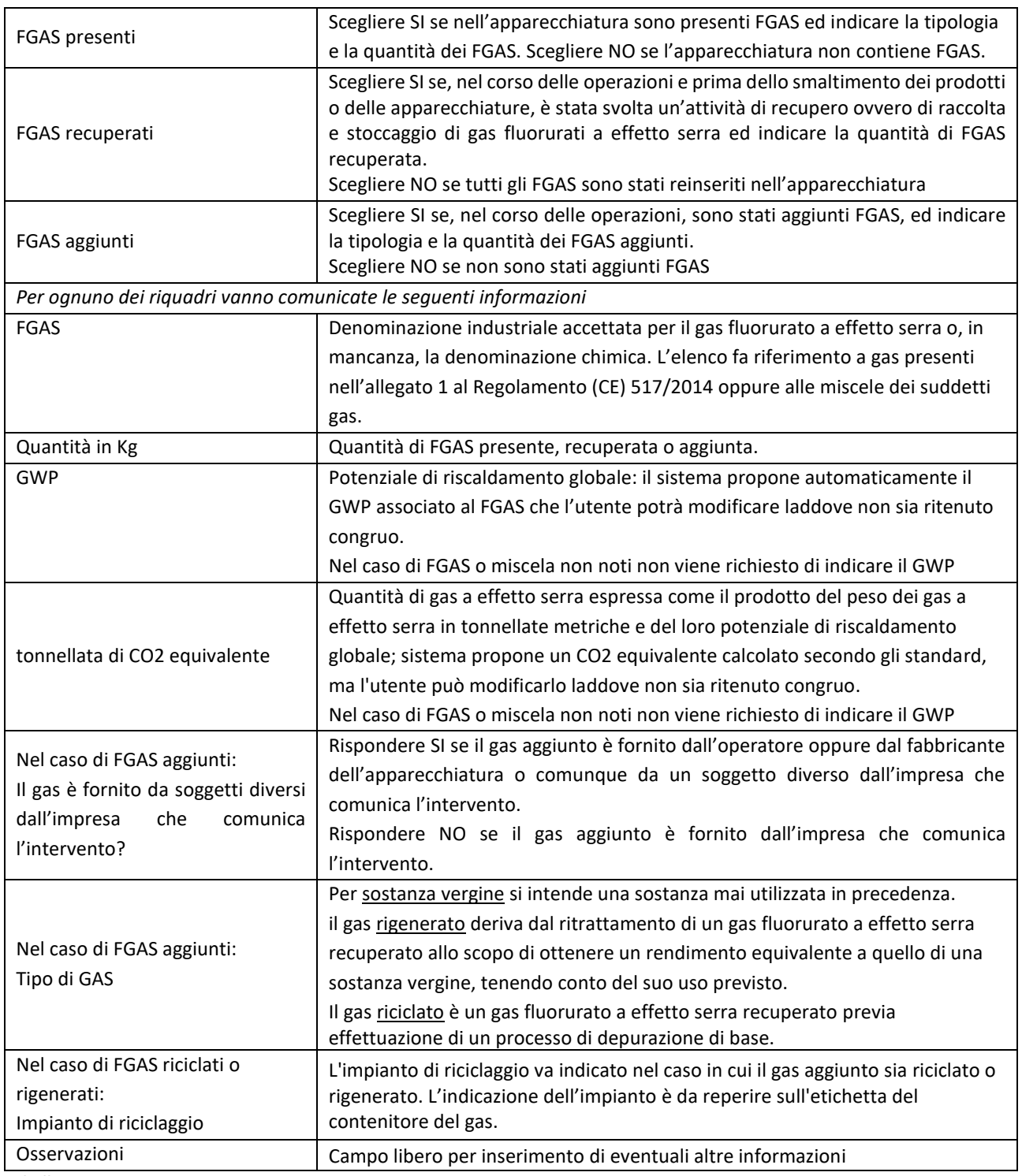

**Tabella 7 – Manutenzione, riparazione, assistenza**

Premendo SALVA si salvano i dati inseriti.

Premendo CANCELLA I DATI DALLA MASCHERA si eliminano i dati inseriti e si torna alla pagina di scelta dell'intervento.

Premendo ELIMINA si cancella l'inserimento.

Premendo ESCI si torna alla home page.

#### **9 Comunicare il controllo delle perdite**

#### <span id="page-17-1"></span><span id="page-17-0"></span>9.1 Cosa si intende per controllo delle perdite

Per controllo delle perdite si intende il controllo per la verifica delle eventuali perdite che deve essere svolto, con metodi di misurazione diretta o indiretta ai sensi del Regolamento CE 1516/2007, su apparecchiature fisse di refrigerazione, condizionamento d'aria, pompe di calore, apparecchiature fisse di protezione antincendio, celle frigorifero di autocarri e rimorchi frigorifero, commutatori elettrici.

Si rimanda all'articolo 4 del Regolamento 517 per quanto concerne la definizione delle apparecchiature per le quali gli operatori devono effettuare il controllo delle perdite e le relative tempistiche.

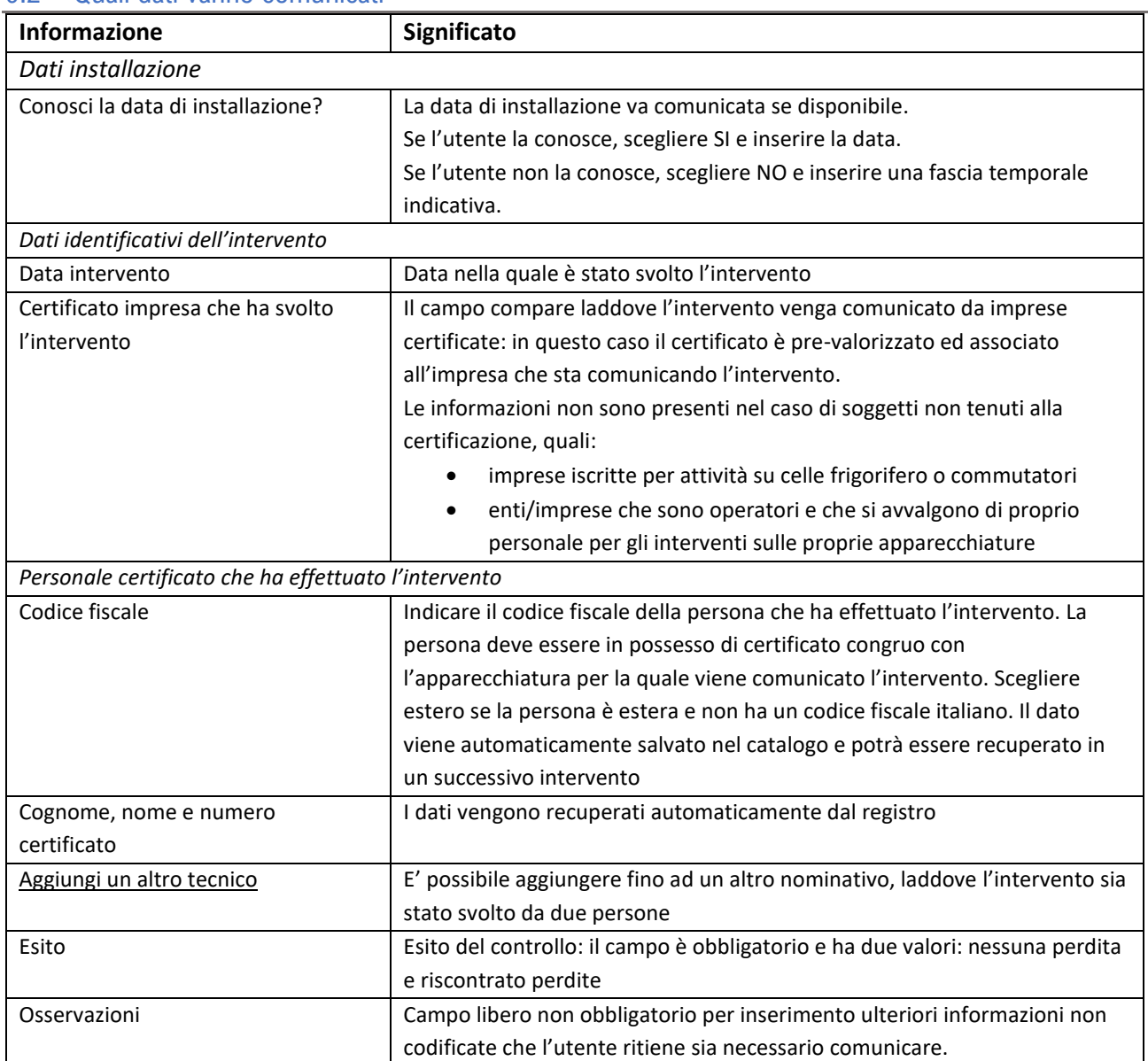

#### <span id="page-17-2"></span>9.2 Quali dati vanno comunicati

**Tabella 8 – Controllo delle perdite**

#### La pagina si presenta così

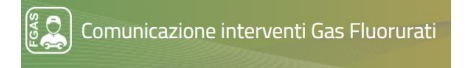

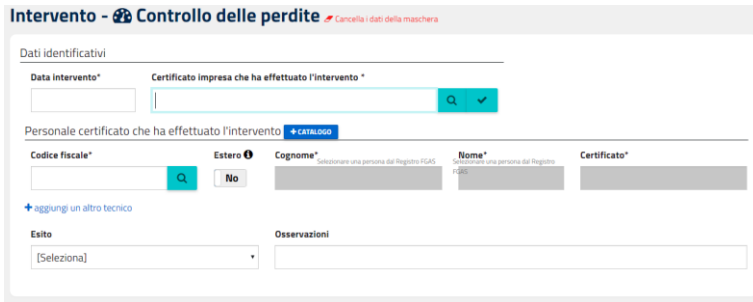

<span id="page-18-3"></span>**Figura 16 - Controllo delle perdite**

Premendo SALVA si salvano i dati inseriti.

Premendo CANCELLA I DATI DALLA MASCHERA si eliminano i dati inseriti e si torna alla pagina di scelta dell'intervento.

Premendo ELIMINA si cancella l'inserimento. Premendo ESCI si torna alla home page.

Nel caso a seguito del controllo delle perdite si renda necessario un intervento di riparazione o manutenzione, le informazioni relative andranno comunicate in un nuovo intervento.

A questo scopo, una volta salvati i dati dell'intervento di controllo delle perdite, direttamente dalla pagina dei controlli è possibile aggiungere un altro intervento per la stessa apparecchiatura, premendo il tasto + Intervento, posto sulla riga dell'apparecchiatura.

<span id="page-18-0"></span> $\vee$   $\begin{bmatrix} \downarrow \\ \downarrow \end{bmatrix}$  Apparecchiatura: Matr.: **+ INTERVENTO** 

#### **10 Comunicare lo smantellamento**

#### <span id="page-18-1"></span>10.1 Cosa si intende per smantellamento

Per smantellamento si intende l'interruzione dell'uso o del funzionamento di un prodotto o di una parte di apparecchiatura contenente gas fluorurati a effetto serra.

#### <span id="page-18-2"></span>10.2 Quali dati vanno comunicati

I dati da comunicare sono riportati di seguito:

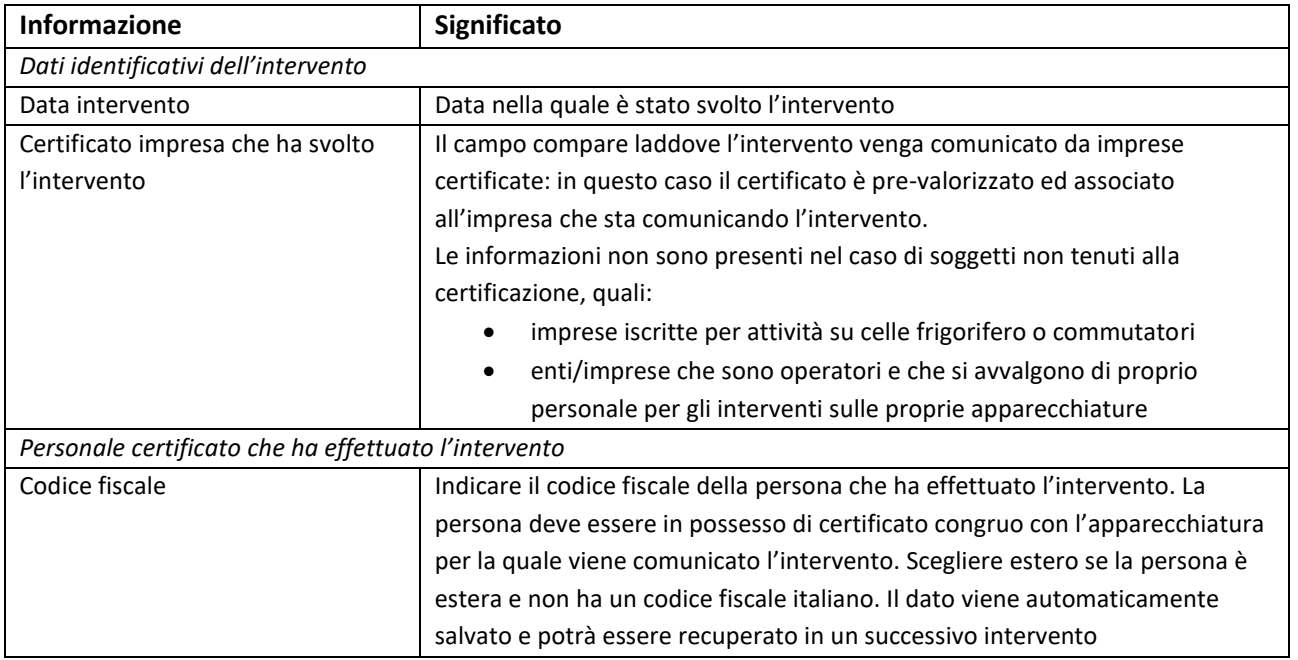

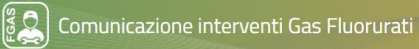

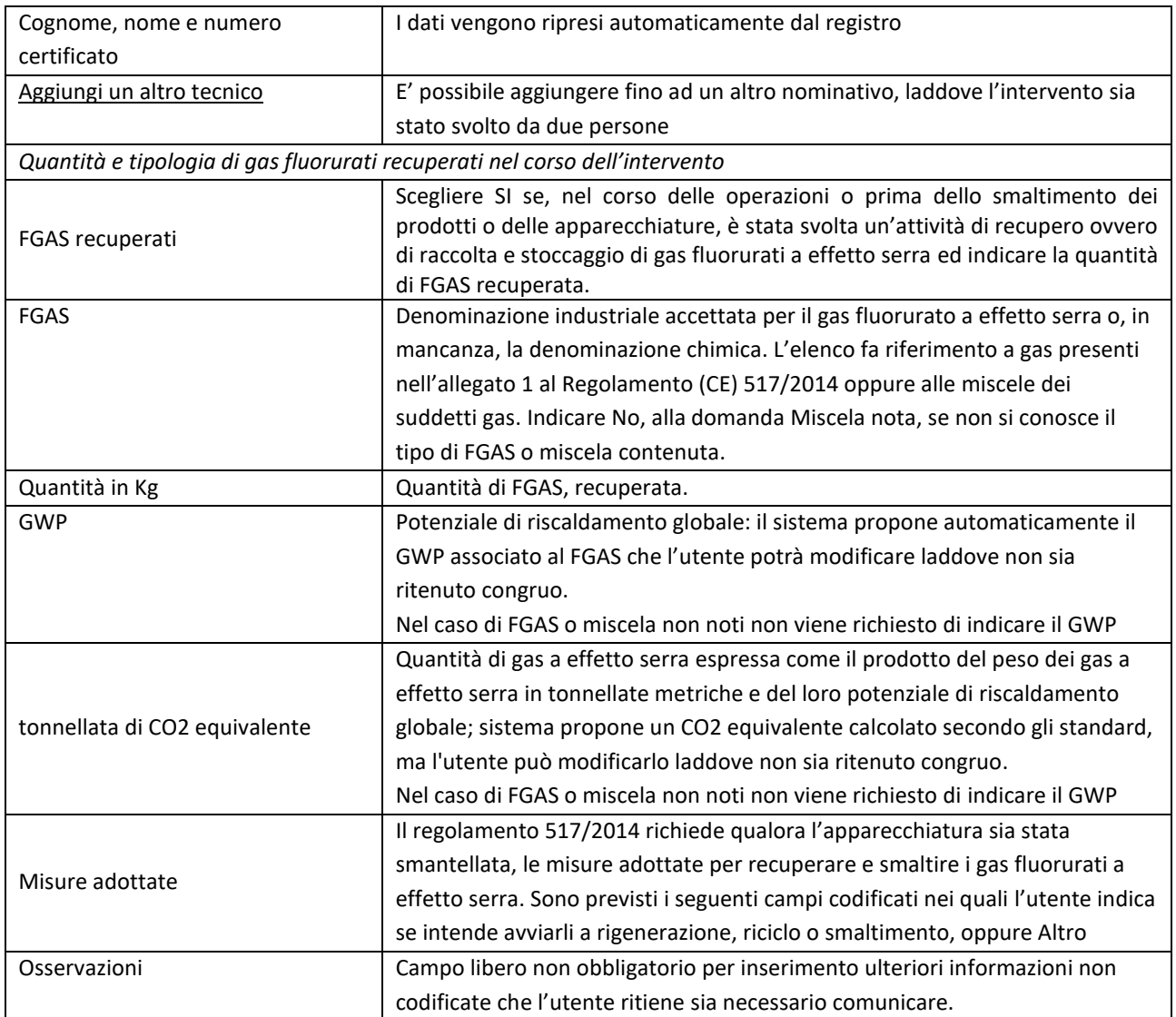

**Tabella 9 – Smantellamento**

# La pagina si presenta così:<br>Intervento - « Smantellamento -

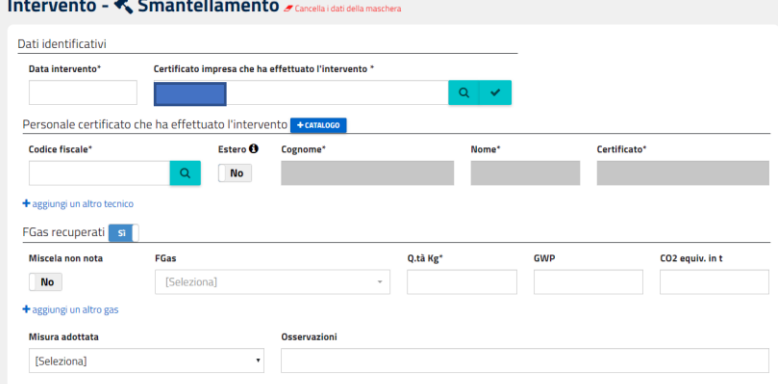

#### <span id="page-19-0"></span>**Figura 17 - Smantellamento**

Premendo SALVA si salvano i dati inseriti.

Premendo CANCELLA I DATI DELLA MASCHERA si eliminano i dati inseriti e si torna alla pagina di scelta dell'intervento.

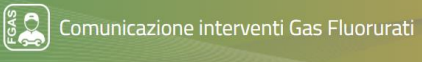

Premendo ELIMINA si cancella l'inserimento. Premendo ESCI si torna alla home page.

<span id="page-20-0"></span>Una volta premuto SALVA l'applicazione presenta una pagina di riepilogo dei dati inseriti

#### **11 Controlli**

A conclusione dell'inserimento dell'intervento, premendo SALVA vengono effettuati i controlli dei dati inseriti e viene presentata una pagina di riepilogo.

Se la comunicazione è corretta è possibile procedere

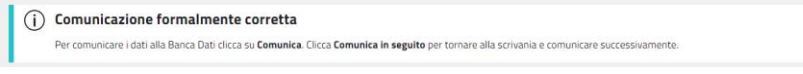

**Tabella 10 - Comunicazione corretta**

Il sistema restituisce due tipologie di segnalazioni

- Errori: si tratta di segnalazioni che impediscono la comunicazione e che, quindi, devono essere risolte per consentire la comunicazione
- Attenzione: le segnalazioni hanno l'obiettivo di comunicare all'utente situazioni che possono richiedere una nuova verifica per essere certi della correttezza dei dati indicati. Quindi se l'utente verifica che tali dati sono corretti e congrui rispetto all'intervento svolto può ignorare la segnalazione e proseguire a comunicare il dato. Esempi di possibili anomalie, che vengono rilevate, sono: quantità di FGAS eccessive, tipologia di FGAS diversa da quella presente nell'apparecchiatura, data dell'intervento non congrua.

Di seguito si riportano alcune regole che, se non rispettate, comportano l'impossibilità di procedere alla comunicazione.

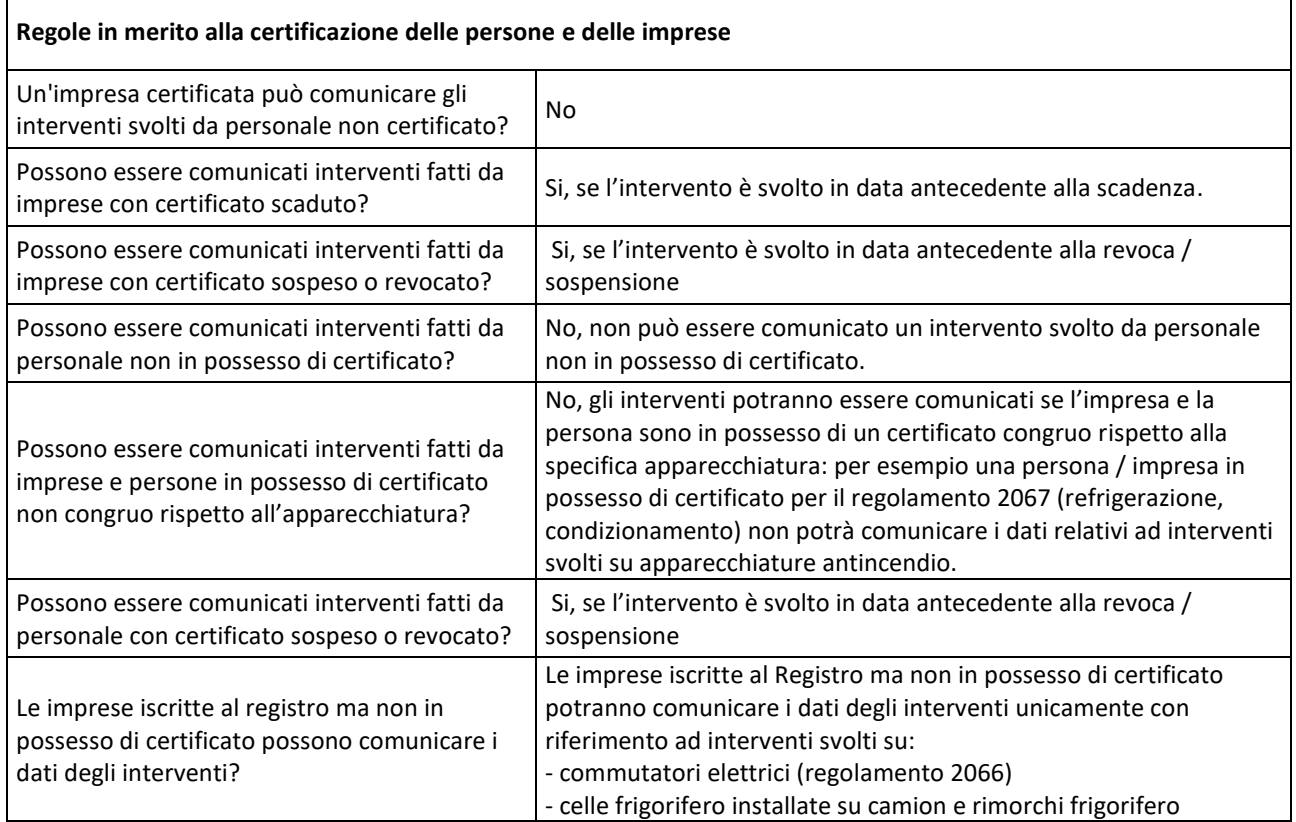

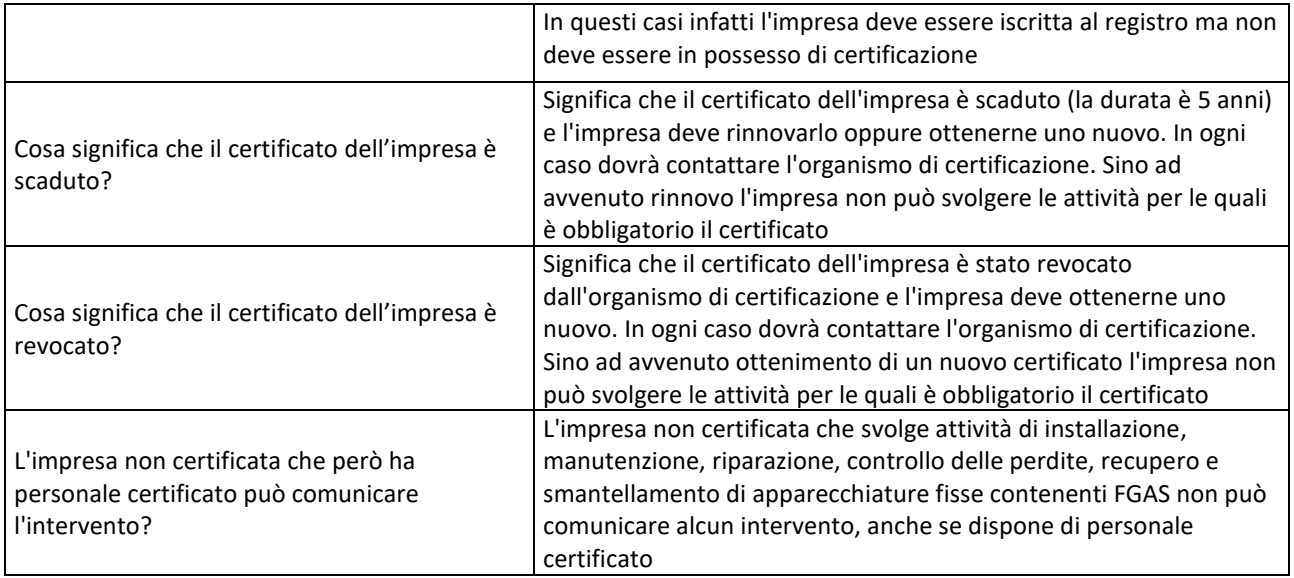

**Tabella 11 - Regole e controlli**

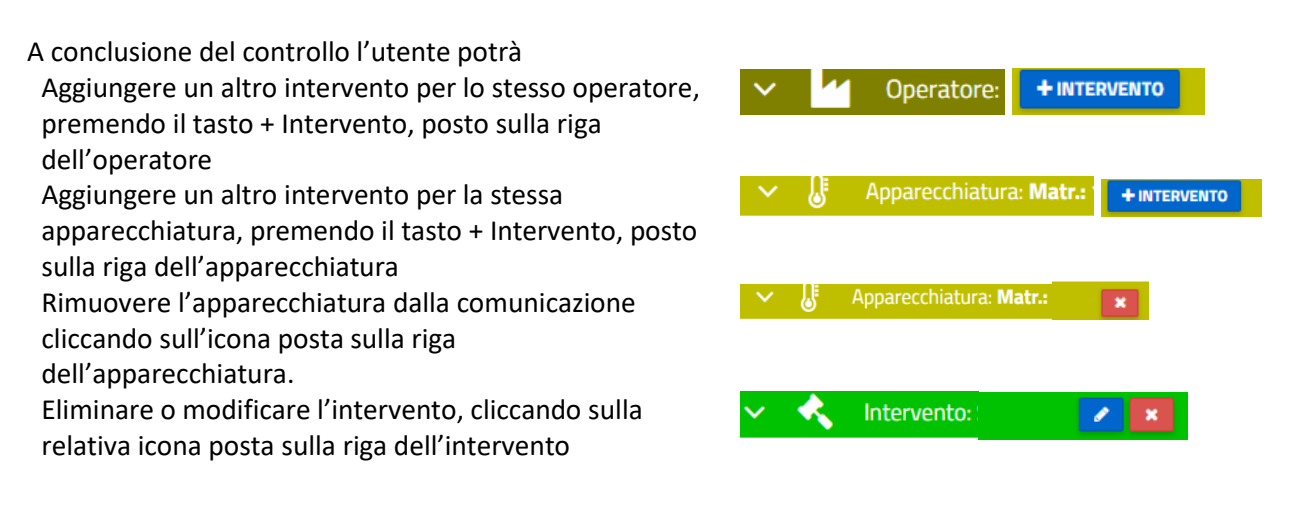

# **12 Comunicazione interventi**

# <span id="page-21-1"></span><span id="page-21-0"></span>12.1 Comunicazione alla Banca Dati

Completato il controllo e apportate eventuali modifiche, se l'utente è abilitato a comunicare i dati potrà procedere immediatamente cliccando su COMUNICA oppure scegliere di salvare per un invio successivo, cliccando su COMUNICA IN SEGUITO

#### **COMUNICA**

**COMUNICA IN SEGUITO** 

L'applicazione chiede conferma della volontà dell'utente di comunicare l'intervento Conferma

Si No

Confermi la comunicazione degli interventi?

#### <span id="page-21-2"></span>**Figura 18 - Conferma comunicazione**

Nel caso l'utente abbia scelto di comunicare gli interventi in un secondo momento, potrà recuperarli dalla home page oppure dalla sezione Comunica interventi

Comunicazione interventi Gas Fluorurati

#### **COMUNICAZIONE INTERVENTI MANUALE UTENTE**

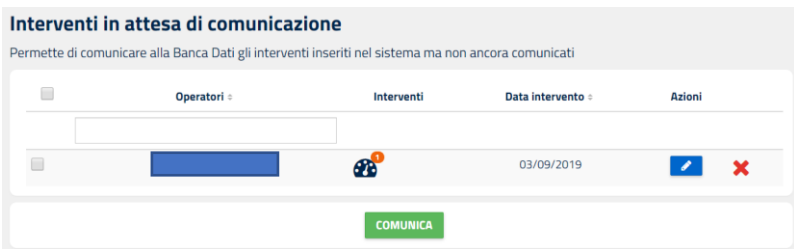

#### <span id="page-22-1"></span>**Figura 19 - Comunica in seguito**

Qualora gli interventi da comunicare siano più di uno, potrà ricercarli e scegliere quali trasmettere, spuntando la casellina sulla riga corrispondente.

L'applicazione restituisce un messaggio che conferma l'avvenuta comunicazione.

Premendo il tasto SCARICA IL RAPPORTO si ottiene la stampa di un riepilogo che riporta tutti i dati inseriti nella comunicazione, comprese le osservazioni

In particolare, si evidenzia che sul rapporto intervento sono presenti i due elementi identificativi, entrambi attribuiti dalla Banca Dati

同族特征

- Codice dell'apparecchiatura, che contraddistingue in maniera univoca l'apparecchiatura.
- Codice univoco dell'intervento, che contraddistingue in maniera univoca l'intervento.

#### **RAPPORTO INTERVENTO**

| Soggetto che ha comunicato l'intervento:                        |                                                     |                                                                                                    |                      |                                              |                     |
|-----------------------------------------------------------------|-----------------------------------------------------|----------------------------------------------------------------------------------------------------|----------------------|----------------------------------------------|---------------------|
| <b>Codice Fiscale:</b><br><b>Denominazione:</b><br>Certificato: |                                                     |                                                                                                    |                      |                                              |                     |
| Operatore                                                       | Codice Fiscale                                      | Denominazione                                                                                                    |                      |                                              |                     |
| 01020304059                                                     |                                                     |                                                                                                    | <b>AZIENDA PROVA</b> |                                              |                     |
|                                                                 | <b>APPARECCHIATURA FISSA DI REFRIGERAZIONE</b>      |                                                                                                    |                      | Codice Apparecchiatura: 11*043745*00000085   |                     |
| Matricola:                                                      | <b>PLUTO</b>                                        | Num Circuiti: 1                                                                                                    |                      |                                              |                     |
| Marca:                                                          | 6767                                                | Modello:                                                                                                    | <b>YUYT</b>          |                                              |                     |
| Codice Catasto:                                                 | <b>CITPIE-45213</b>                                 |                                                                                                    |                      |                                              |                     |
| Ubicazione/Indirizzo:                                           | PO, 1 AGLIE' (TO)                                   |                                                                                                    |                      |                                              |                     |
| Destinazione d'uso:                                             |                                                     | E.2 - Edifici adibiti a uffici e assimilabili: pubblici o privati, indipendenti o contigui a<br>costruzioni adibite anche ad attivita' industriali o artigianali, purche' siano da tali<br>costruzioni scorporabili agli effetti dell'isolamento termico; |                      |                                              |                     |
| Ermeticamente Sig.:                                             | No                                                  | E' presente un sistema di controllo perdite:                                                                                                    |                      | Si                                           |                     |
|                                                                 | Carico massimo dell'apparecchiatura                 |                                                                                                    | Qtà Kg               | <b>GWP</b>                                   | Otà CO <sub>2</sub> |
| R-125                                                           |                                                     |                                                                                                    | 123,00               | 3.500                                        | 430,50              |
|                                                                 | CONTROLLO DELLE PERDITE del 01/10/2019              |                                                                                                    |                      | Codice Intervento: 000166-00198              |                     |
| Esito:                                                          | riscontrato perdita                                 |                                                                                                    |                      |                                              |                     |
| Osservazioni:                                                   | entro 10 giorni fai la riparazione.                 |                                                                                                    |                      |                                              |                     |
|                                                                 | Personale certificato che ha eseguito l'intervento: |                                                                                                    |                      |                                              |                     |
| <b>Codice Fiscale</b>                                           | <b>Denominazione</b>                                |                                                                                                    | Num. Cert.           |                                              |                     |
|                                                                 | PERSONA DUE                                         |                                                                                                    |                      | certificato valido alla data dell'intervento |                     |

<span id="page-22-2"></span>**Figura 20 - Facsimile rapporto intervento**

#### <span id="page-22-0"></span>12.2 Comunicazione all'operatore

Il DPR prevede che gli operatori verifichino le informazioni relative alle proprie apparecchiature attraverso l'accesso alla pagina riservata della Banca e possano scaricare, per via telematica, un attestato contenente le suddette informazioni.

Manuale Comunicazione Interventi e agreed and a structure and a structure page of the page 23 A questo scopo l'utente dovrà trasmettere all'operatore il rapporto d'intervento affinché quest'ultimo possa verificare le informazioni relative all'intervento

L'utente potrà trasmettere all'operatore il rapporto di intervento via email attraverso la banca dati come suggerito nella figura seguente, premendo il tasto INVIA **Comunicazione inviata** 

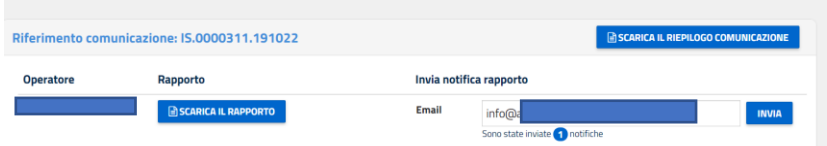

L'applicazione propone l'indirizzo di posta elettronica associato al referente dell'operatore in sede di caricamento, ma l'utente può modificare tale indirizzo, laddove, per la specifica apparecchiatura, il referente sia un altro.

.

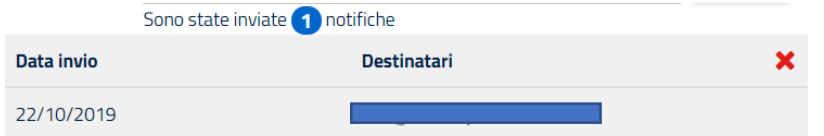

Le notifiche inviate vengono tracciate consentendo all'impresa certificata di avere un registro delle mail inviate.

Ogni notifica viene trasmessa accompagnata da un testo esplicativo che spiega all'operatore perché riceve la mail e quali sono le azioni da intraprendere.

E'importante ricordare che dall'Archivio è possibile richiamare la comunicazione per inviarla nuovamente all'operatore, cliccando sull'icona della mail posta in fondo alla riga Operatore.

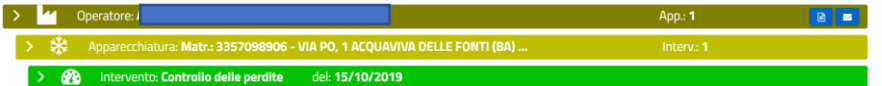

#### **13 Inserimento massivo**

<span id="page-23-0"></span>L'inserimento massivo dei dati consente di inserire i dati di più interventi contemporaneamente utilizzando un file in formato XML.

Dalla sezione Inserimento Massivo, l'utente può scaricare il file .xsd che definisce lo schema dell'xml accettato.

L'utente, anziché inserire i dati attraverso i moduli proposti dalla procedura telematica, può compilare un file Xml secondo un formato standard che prevede i medesimi dati.

La funzionalità è particolarmente utile nel caso in cui l'utente debba comunicare molti interventi e, soprattutto, se dispone di un software gestionale interno nel quale registra gli interventi.

In questo caso l'impresa dovrà configurare il proprio software in modo che questo possa generare un elenco di interventi strutturato con il formato previsto dalla Banca Dati.

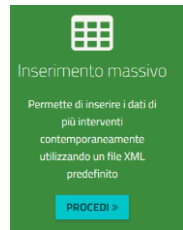

#### <span id="page-23-1"></span>**Figura 21 - Inserimento massivo**

L'utente dovrà trascinare o selezionare il file XML validato secondo lo schema XSD reso disponibile nell'area apposita del portale.

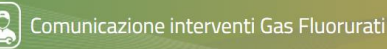

Nell'import massivo la procedura effettua alcuni controlli principalmente sulle apparecchiature, in analogia a quanto avviene nell'inserimento manuale.

Per quanto riguarda i dati identificativi dell'apparecchiatura le modalità di inserimento massivo sono 2:

- Apparecchiatura NON presente in banca dati (non sono mai stati comunicati gli interventi per l'apparecchiatura) è necessario indicare tutti i dati dell'apparecchiatura senza la valorizzazione del codice univoco apparecchiatura. La procedura effettuerà un controllo di non duplicazione sui seguenti campi: *tipo, numero circuiti, matricola, marca, comune, indirizzo, civico*. Se la procedura riscontra l'esistenza di un'altra apparecchiatura uguale in banca dati NON consente l'importazione del file.
- Apparecchiatura presente in banca dati (è stato comunicato almeno un intervento per l'apparecchiatura) è sufficiente indicare il codice univoco apparecchiatura e la matricola. In questo modo gli altri valori verranno recuperati dalla banca dati. Attenzione che eventuali valori discordanti (quali tipo apparecchiatura, numero circuiti, marca, indirizzo) rispetto alla banca dati non verranno presi in considerazione.

Se il sistema riscontra un errore viene bloccata l'intera importazione, altrimenti il sistema genera un numero di comunicazioni pari al numero di operatori presenti nel file XML.

Le comunicazioni saranno presenti in scrivania e risulteranno in stato di "completate da trasmettere". L'utente potrà apportare ulteriori modifiche alla comunicazione importata oppure procedere con la comunicazione. Al termine della comunicazione il sistema consentirà all'utente di scaricare un file in formato XML che riepiloga tutte le apparecchiature comunicate accompagnate dal relativo codice univoco assegnato dalla banca dati. Il file generato dalla banca dati potrà essere acquisito nei gestionali dell'utente.

#### **14 Storno**

<span id="page-24-0"></span>Per stornare un intervento comunicato dal menù scegliere la voce Scrivania e poi Storna intervento. E' necessario inserire il riferimento della comunicazione, disponibile nell'archivio interventi, e premere ricerca.

Attenzione che per effettuare lo storno è necessario inserire il codice della comunicazione posto in calce al rapporto di intervento

08/10/2019 20.08.45 ver  $1.5$ 

Banca Dati Gas Fluorurati - Rapporto Intervento IS 0000250 191008

Pagina 1 di 2

#### <span id="page-24-2"></span>**Figura 22 - Codice comunicazione**

Il sistema propone i dati di riepilogo dell'intervento e l'utente procede con lo storno indicando la causale. Il numero univoco associato all'apparecchiatura stornata rimarrà comunque attribuito.

<span id="page-24-1"></span>Si ricorda che in caso di inserimento errato di apparecchiatura l'utente non potrà operare in modifica dell'apparecchiatura, ma inserirà una nuova apparecchiatura.

#### **15 Archivio**

Per consultare gli interventi comunicati andare su ARCHIVIO INTERVENTI

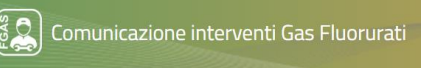

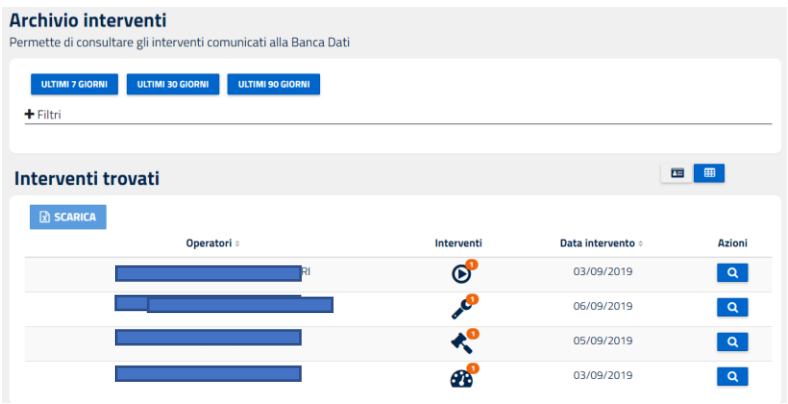

<span id="page-25-1"></span>**Figura 23 - Archivio interventi**

E' possibile ricercare gli interventi in base a più parametri:

- Data (ultimi 7, 30 o 90 giorni) o altri intervalli di data a piacere;
- indicando l'operatore per conto del quale sono stati effettuati;
- tipo apparecchiatura a cui si riferisce la comunicazione;
- tipo di intervento comunicato (es. installazione, manutenzione, riparazione ecc):
- codice univoco apparecchiatura;
- matricola

<span id="page-25-0"></span>Premendo FILTRA vengono selezionati gli interventi rispondenti ai parametri inseriti. Premendo il tasto Scarica è possibile scaricare una lista degli interventi in formato Xlsx.

#### **16 Gestione Catalogo**

L'utente può costituire un catalogo degli operatori, del personale certificato e delle apparecchiature. Il catalogo è condiviso da tutti gli utenti abilitati ad operare per conto dell'impresa.

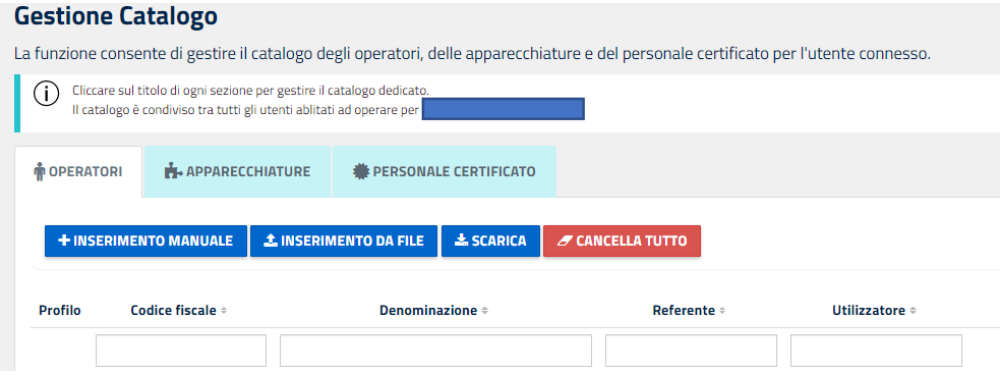

<span id="page-25-2"></span>**Figura 24 - Gestione catalogo**

Il catalogo può essere popolato in diversi modi:

- a) a mano a mano che vengono inseriti gli interventi (sia con la procedura manuale che massiva), i dati degli operatori, dei tecnici e delle apparecchiature vengono salvati nel catalogo per poi essere richiamati al successivo intervento;
- b) inserendo i dati manualmente, utilizzando la voce INSERIMENTO MANUALE
- c) inserendo i dati mediante il caricamento da un file xml, utilizzando la voce INSERIMENTO DA FILE

I dati così inseriti potranno poi essere richiamati per agevolare la compilazione.

Le informazioni da riportare nel catalogo sono quelle che devono essere inserite in sede di comunicazione.

Nel caso di personale certificato non è necessario indicare il certificato che verrà recuperato al momento in sede di comunicazione dell'intervento.

<span id="page-26-0"></span>L'utente potrà modificare i dati presenti nel catalogo senza che questo abbia effetti sugli interventi precedentemente inseriti o comunicati.

#### **17 Operatori – registro delle apparecchiature**

Gli operatori delle apparecchiature verificano le informazioni relative alle proprie apparecchiature attraverso l'accesso al registro delle apparecchiature contenuto nella Banca dati e possono scaricare, per via telematica, un attestato contenente le suddette informazioni.

La logica è quindi la seguente

- 1. l'impresa certificata inserisce nella Banca Dati le informazioni relative agli interventi svolti sulle apparecchiature, ed indica il codice fiscale e la ragione sociale dell'operatore.
- 2. L'impresa certificata trasmette (anche avvalendosi della Banca Dati) all'operatore un rapporto di intervento contenente il codice dell'apparecchiatura e il codice dell'intervento.
- 3. La persona fisica delegata dall'operatore (la delega non è gestita dalla Banca Dati) si registra alla Banca Dati operatori e riceve le credenziali per l'accesso.
- 4. Una volta in possesso delle credenziali, la persona fisica inserisce i dati trasmessi dall'impresa certificata e può consultare le informazioni relative agli interventi svolti.

# 17.1 Registrazione

<span id="page-26-1"></span>L'accesso avviene dal portale Banca Dati FGAS, raggiungibile dal sito https:// bancadati.fgas.it, rappresenta il punto di accesso unico per tutti gli adempimenti legati alla Banca Dati. Cliccando sul riquadro Operatori, posto in fondo alla pagina

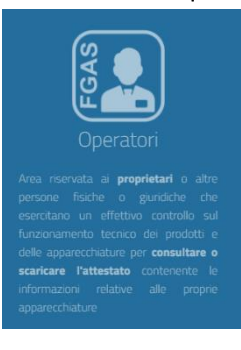

#### <span id="page-26-2"></span>**Figura 25 – Comunicazione interventi** Si accede alla home page degli operatori

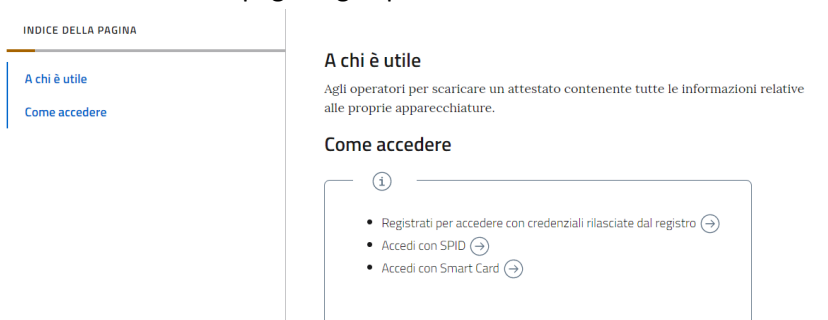

L'accesso all'area riservata avviene con diverse modalità

- SPID o Smart Card intestati alla persona che accede
- Credenziali rilasciate dal registro

Diversamente dovrà registrarsi cliccando sulla voce REGISTRATI.

La registrazione viene effettuata da una persona fisica: si evidenzia che, nel caso di organizzazioni complesse, il registro non gestisce meccanismi di delega. In altri termini sarà ogni operatore a individuare le persone che si registreranno per consultare le informazioni.

Per ogni operatore possono registrarsi più persone.

Comunicazione interventi Gas Fluorurati

Dopo avere accettato le condizioni relative alla privacy, la persona fisica dovrà indicare i propri dati anagrafici (codice fiscale, cognome e nome), l'indirizzo (che potrà coincidere con quello dove è collocata l'apparecchiatura o con la sede dell'operatore).

Le credenziali saranno costituite dal codice fiscale (user) e da una password che verrà inserita dall'utente. A conclusione dell'inserimento l'utente riceverà una notifica.

I dati relativi ad un'apparecchiatura / intervento potranno essere visualizzati da più utenti registrati che dovranno però sempre disporre delle informazioni contenute nel rapporto di intervento.

Se l'utente è già abilitato all'area riservata della comunicazione vendite oppure all'area riservata della comunicazione interventi non dovrà registrarsi anche all'area riservata operatori.

# <span id="page-27-0"></span>17.2 Associazione intervento

.

L'operatore potrà consultare i dati inseriti dal manutentore, utilizzando la funzione Associa Operatore / intervento

# Registro dell'apparecchiatura

 $\mathcal O$  Associa Operatore/Intervento

Per visualizzare i dati relativi alle proprie apparecchiature l'operatore dovrà inserire nella form tre informazioni

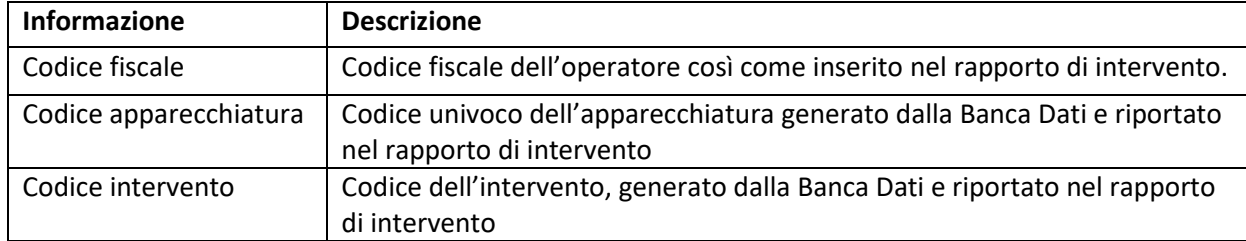

**Tabella 12 - Associazione intervento**

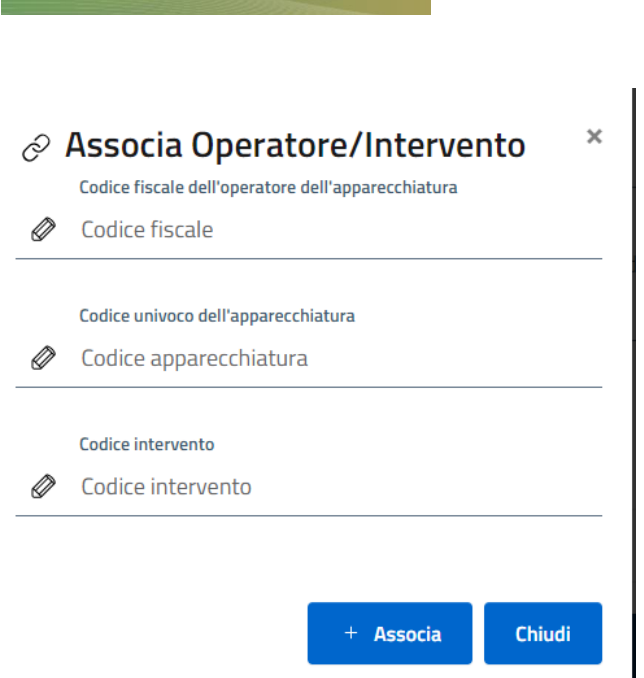

Comunicazione interventi Gas Fluorurati

<span id="page-28-1"></span>**Figura 26 - Associazione intervento**

#### <span id="page-28-0"></span>17.3 Registro dell'apparecchiatura

Una volta associati gli interventi l'utente può consultare il registro delle apparecchiature associate all'operatore.

**COMUNICAZIONE INTERVENTI**

**MANUALE UTENTE**

|                          |           |   |                               |   |              | U |
|--------------------------|-----------|---|-------------------------------|---|--------------|---|
|                          |           |   |                               |   |              |   |
|                          | Comune    |   |                               |   |              |   |
| $\overline{\phantom{a}}$ | Seleziona | ۰ | <b>Codice Apparecchiatura</b> | Q | N° Matricola |   |
|                          |           |   |                               |   |              |   |

<span id="page-28-2"></span>**Figura 27- RIcerca interventi**

Per ogni **operatore** vengono visualizzati i siti (a livello di Comune) nei quali è presente un'apparecchiatura.

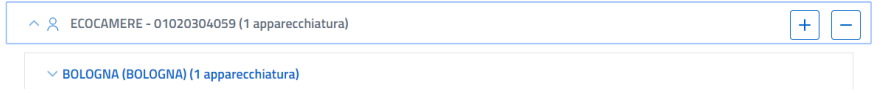

<span id="page-28-3"></span>**Figura 28- Elenco interventi**

Cliccando sul Comune è possibile visualizzare **l'elenco delle apparecchiature presenti nel sito**: **Registro Apparecchiature** 

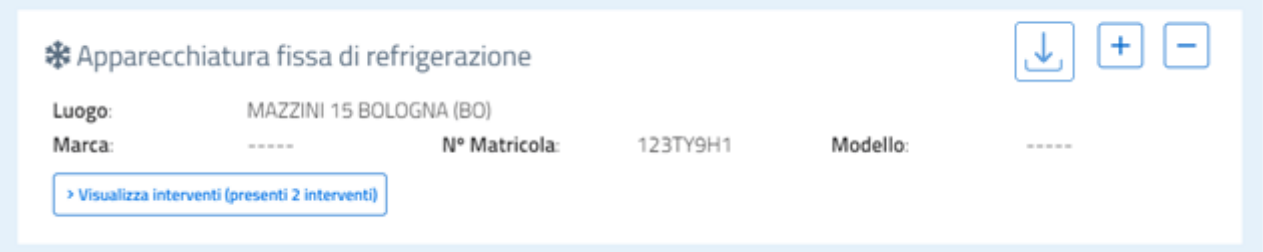

#### <span id="page-28-4"></span>**Figura 29 - Apparecchiature per sito**

Per ogni apparecchiatura è riportato l'indirizzo e la matricola nonché marca e modello.

Cliccando sul tasto Visualizza interventi l'operatore visualizza gli **interventi relativi all'apparecchiatura**:

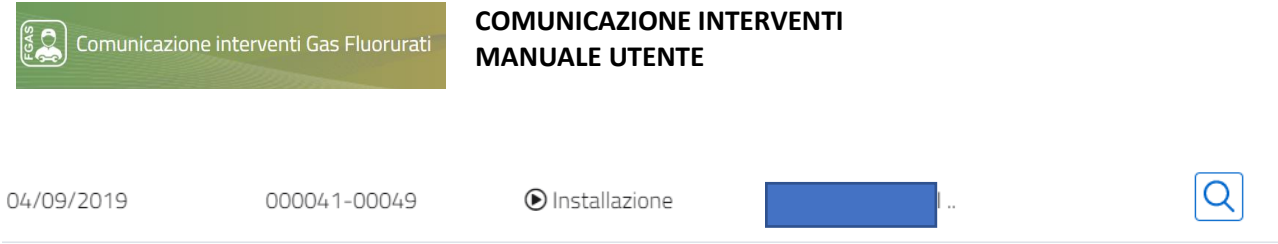

#### <span id="page-29-0"></span>**Figura 30 - Elenco interventi**

Nell'elenco sono riportate le informazioni relative alla data, al numero di intervento e al tipo di intervento La Banca Dati recupera a partire dai 3 codici inseriti, gli interventi pregressi relativi alla medesima apparecchiatura.

Cliccando sulla lente si visualizzano le **informazioni di dettaglio relative ad ogni intervento** così come inserite dal soggetto che ha effettuato la comunicazione alla banca dati.

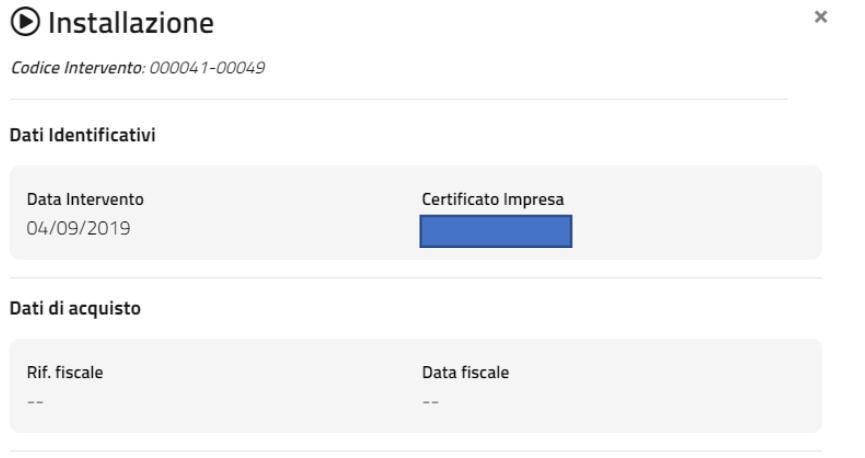

Personale certificato che ha effettuato l'intervento

#### <span id="page-29-1"></span>**Figura 31 - Dettaglio intervento**

Nell'immagine che segue vediamo come la Banca Dati segnala all'utente che, per la medesima apparecchiatura, è presente un intervento successivo a quello appena associato. L'utente potrà visualizzare anche quest'ultimo solo se dispone del relativo codice intervento.

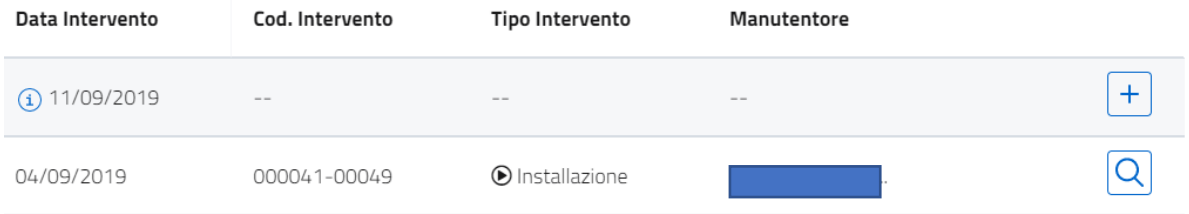

<span id="page-29-2"></span>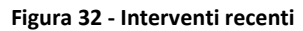

#### In tutta la Sezione i tasti

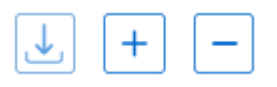

Servono per

- associare un nuovo intervento in capo allo stesso operatore o alla stessa apparecchiatura;
- eliminare l'associazione (laddove erroneamente attribuita);
- scaricare l'attestato contenente le informazioni di dettaglio relative agli interventi di una stessa apparecchiatura.

# <span id="page-30-0"></span>17.4 Stampa attestato

L'utente potrà, cliccando sull'icona, stampare un attestato contenente gli interventi svolti sulla specifica apparecchiatura, in un arco di tempo che potrà definire di volta in volta.

La stampa dell'attestato comporta il versamento, con carta di credito o pago PA, di un diritto di segreteria pari a 5 € per attestato.

 $\left[\begin{matrix} \mathcal{R} \\ \mathcal{B} \end{matrix} \right]$  Comunicazione interventi Gas Fluorurati

#### **COMUNICAZIONE INTERVENTI MANUALE UTENTE**

#### **Sommario**

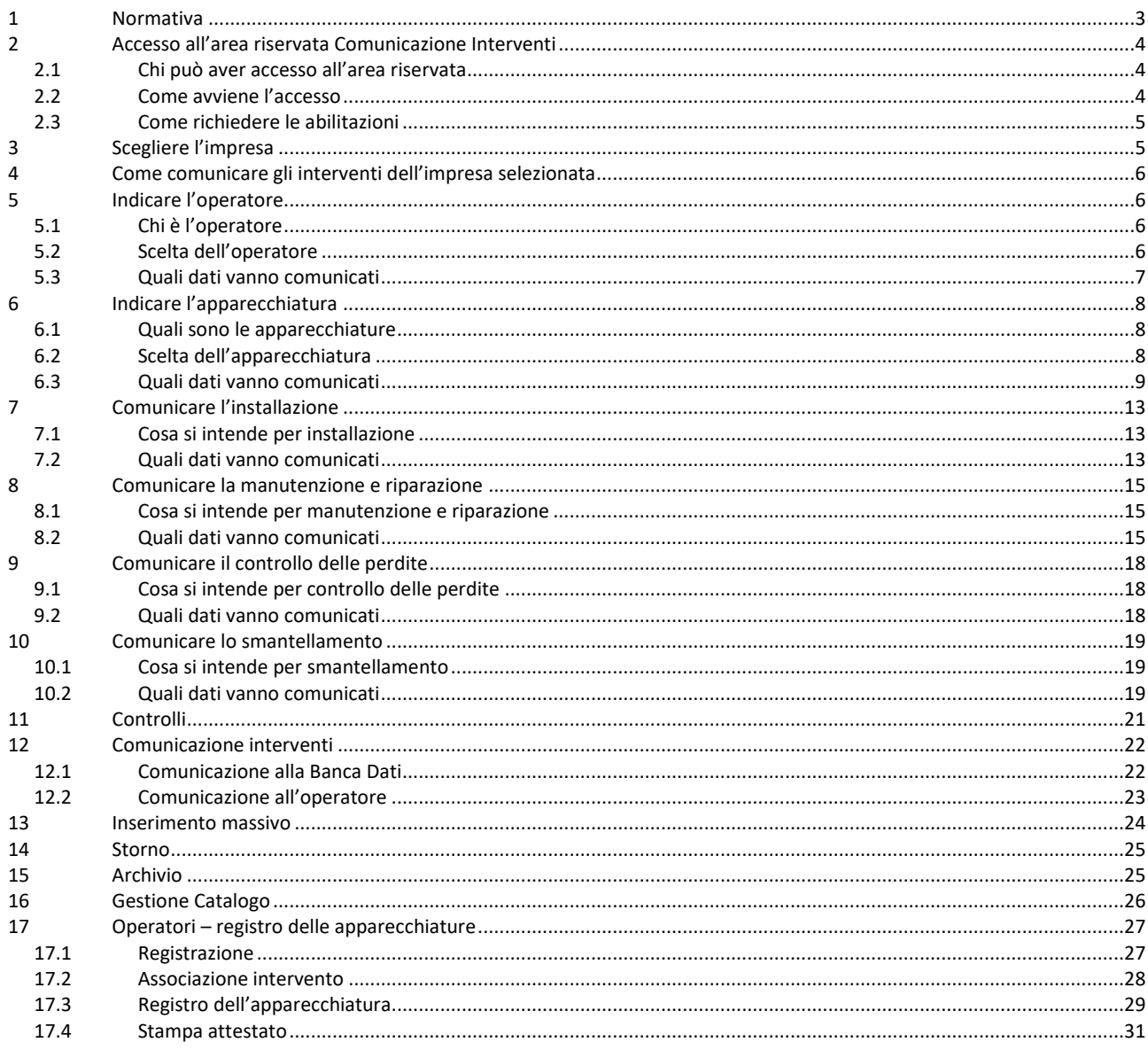

![](_page_32_Picture_0.jpeg)

# **Indice figure**

![](_page_32_Picture_17.jpeg)